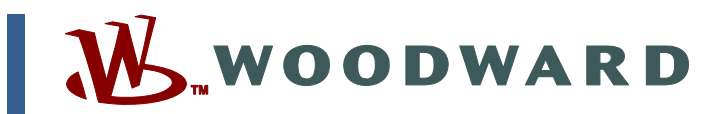

### **Product Manual 91525 (Revision A) Original Instructions**

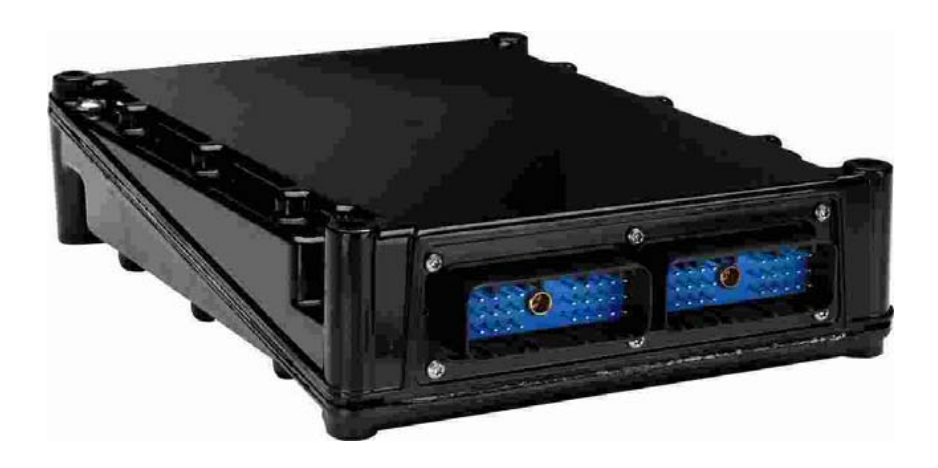

## **In-Pulse™ II Standard Multi-Point Driver**

**8280-1121, 8280-1122, 8280-1221** 

**Woodward manual 26343 is also required.** 

**Application Manual** 

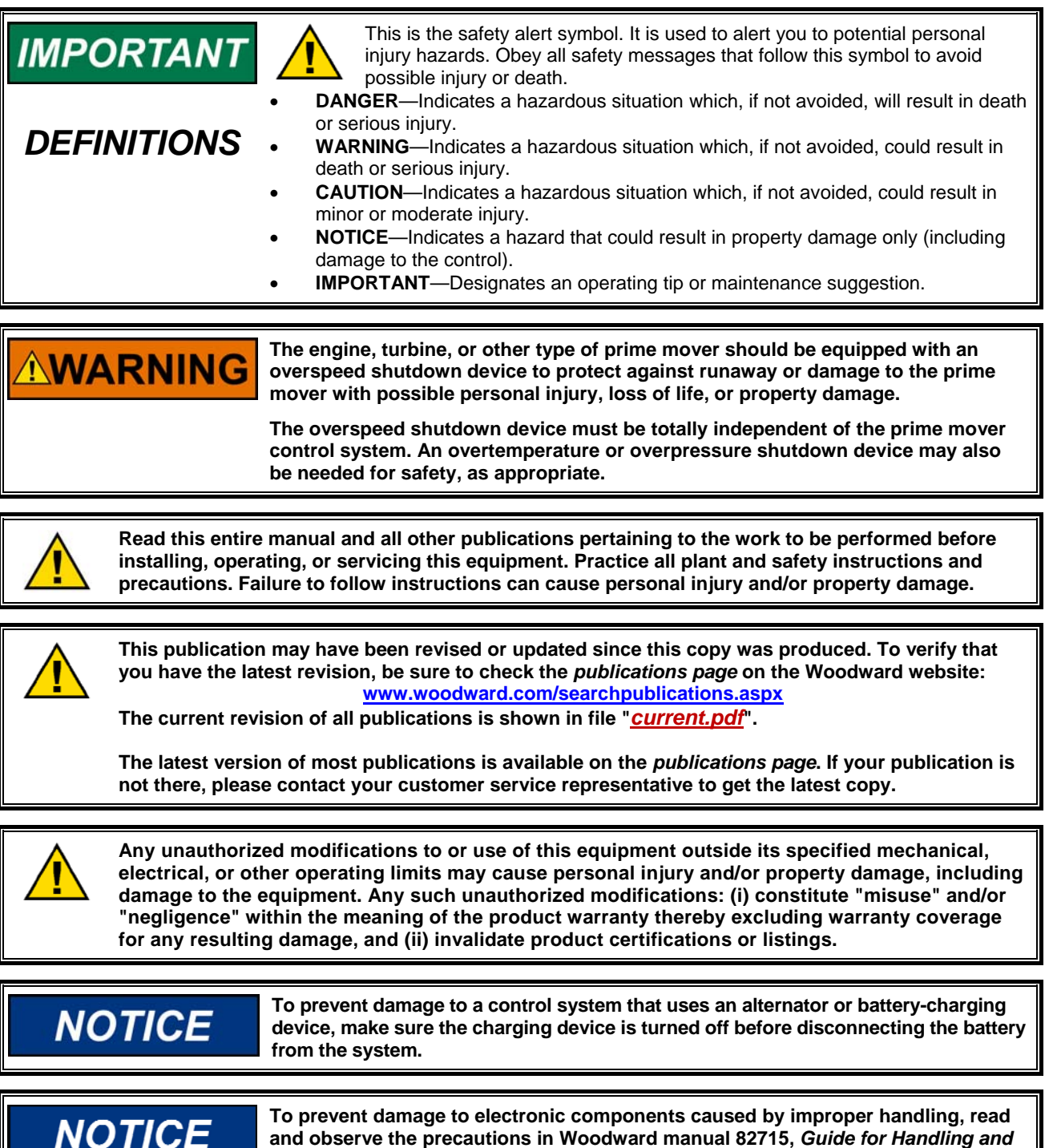

*Protection of Electronic Controls, Printed Circuit Boards, and Modules***.** 

**Woodward reserves the right to update any portion of this publication at any time. Information provided by Woodward is believed to be correct and reliable. However, no responsibility is assumed by Woodward unless otherwise expressly undertaken.** 

**© Woodward 2010 All Rights Reserved** 

## **Contents**

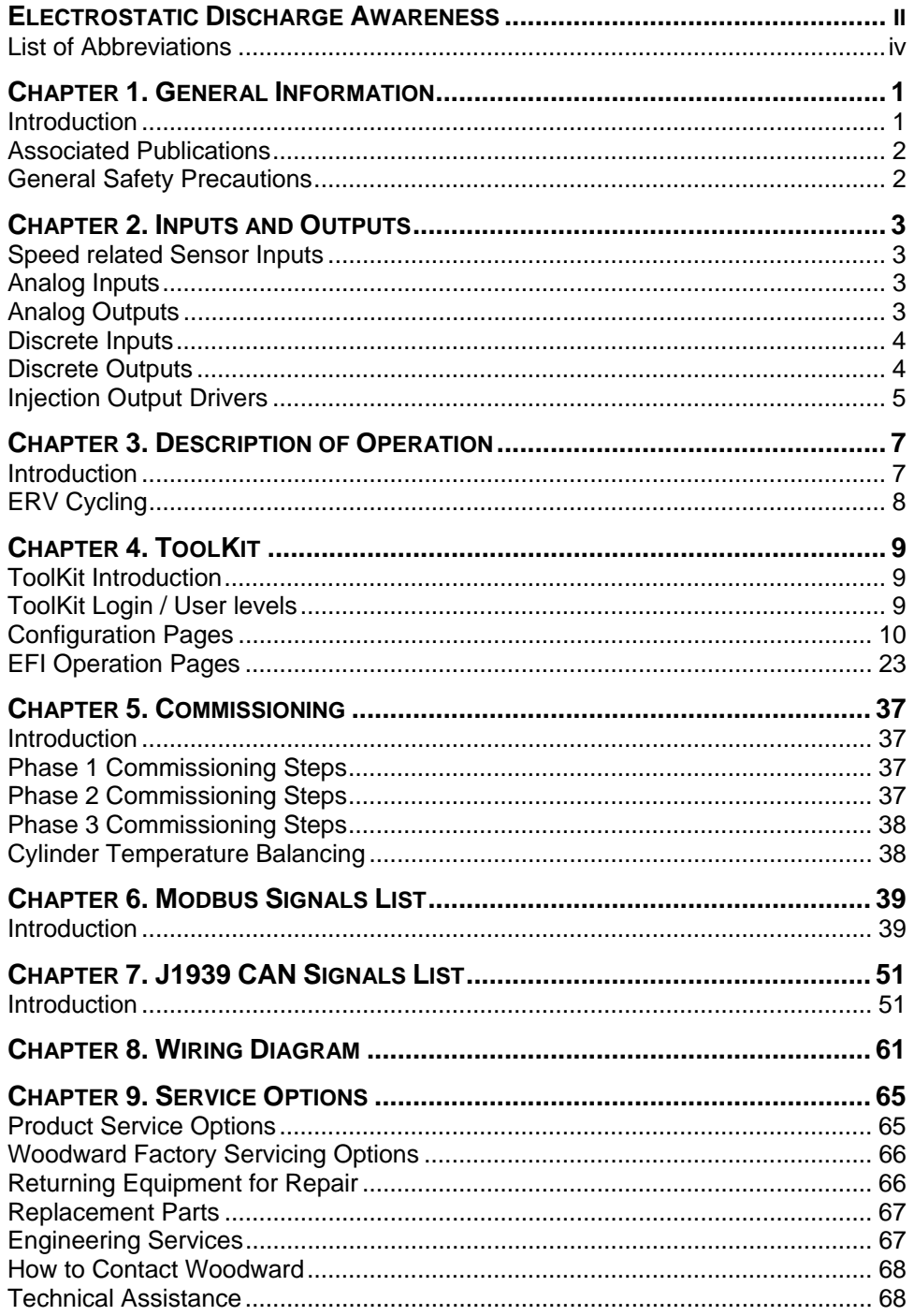

## **Electrostatic Discharge Awareness**

All electronic equipment is static-sensitive, some components more than others. To protect these components from static damage, you must take special precautions to minimize or eliminate electrostatic discharges.

Follow these precautions when working with or near the control.

- 1. Before doing maintenance on the electronic control, discharge the static electricity on your body to ground by touching and holding a grounded metal object (pipes, cabinets, equipment, etc.).
- 2. Avoid the build-up of static electricity on your body by not wearing clothing made of synthetic materials. Wear cotton or cotton-blend materials as much as possible because these do not store static electric charges as much as synthetics.
- 3. Keep plastic, vinyl, and Styrofoam materials (such as plastic or Styrofoam cups, cup holders, cigarette packages, cellophane wrappers, vinyl books or folders, plastic bottles, and plastic ash trays) away from the control, the modules, and the work area as much as possible.
- 4. Do not remove the printed circuit board (PCB) from the control cabinet unless absolutely necessary. If you must remove the PCB from the control cabinet, follow these precautions:
	- Do not touch any part of the PCB except the edges.
	- Do not touch the electrical conductors, the connectors, or the components with conductive devices or with your hands.
	- When replacing a PCB, keep the new PCB in the plastic antistatic protective bag it comes in until you are ready to install it. Immediately after removing the old PCB from the control cabinet, place it in the antistatic protective bag.

**NOTICE** 

**To prevent damage to electronic components caused by improper handling, read and observe the precautions in Woodward manual 82715,** *Guide for Handling and Protection of Electronic Controls, Printed Circuit Boards, and Modules***.** 

### **List of Abbreviations**

This is a list of abbreviations and terminology used in this manual:

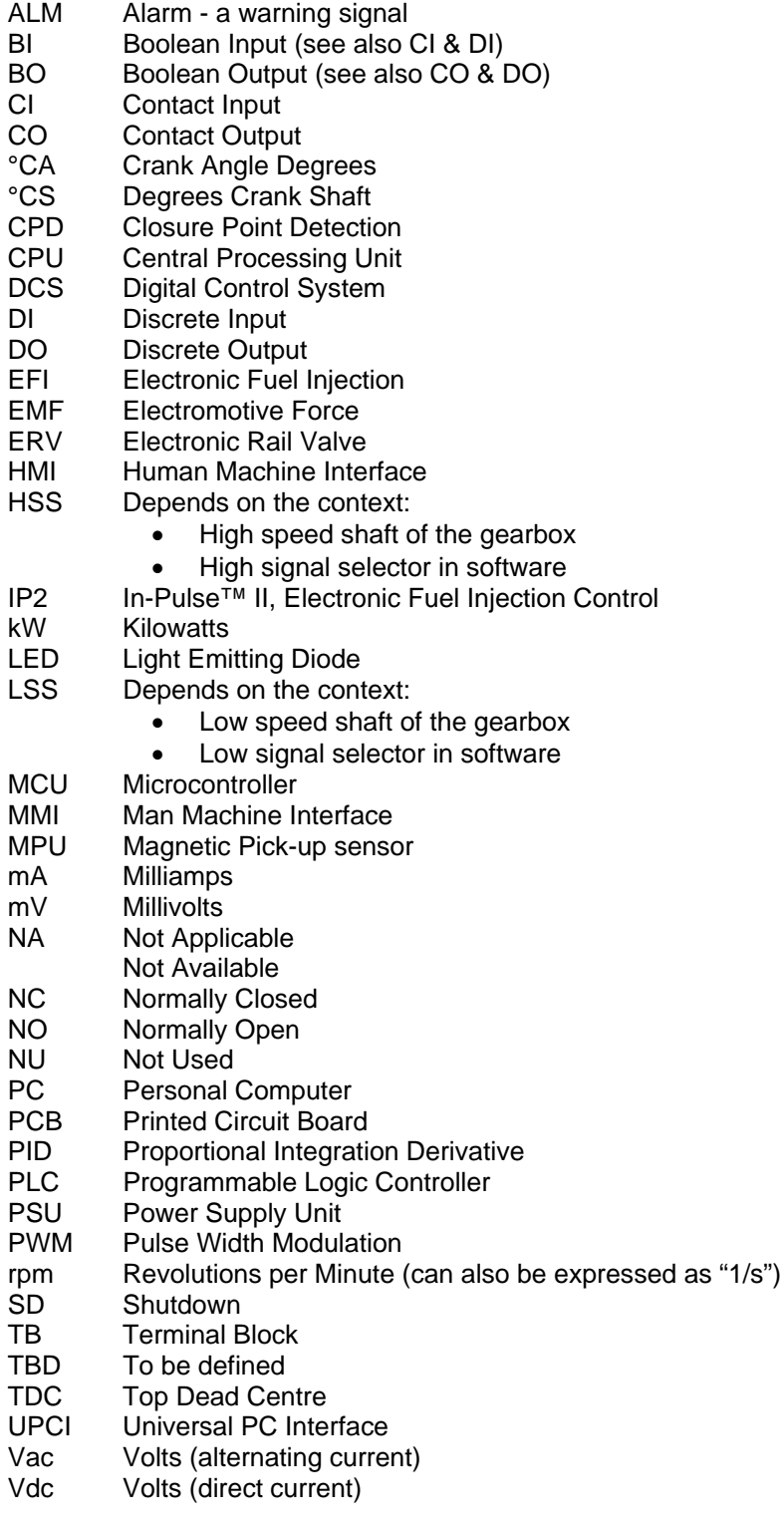

### **Chapter 1. General Information**

### **Introduction**

The Woodward part numbers related to the "In-Pulse™ II – Standard Multi Point Driver" are the following:

#### **System: 8280-1121**

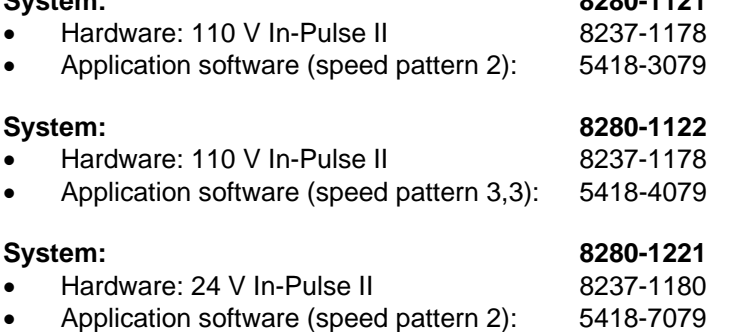

**Connector kits need to be ordered separately. IMPORTANT Black J1&J2 Connectors: 8928-7039 (Delphi) or 8928-7112 (Cinch) White J3&J4 Connectors: 8928-7040 (Delphi) or 8928-7113 (Cinch) For more parts & service items please refer to manual 26343** 

> The Woodward "In-Pulse II – Standard Multi Point Driver" has the following functionality:

- Multipoint injection based upon (variable) input duration & timing
- Cylinder Temperature balancing

#### **Main Features:**

- Fully configurable & adjustable from graphical user-interface ToolKit
- Configurable number of injector outputs from 1 to 18
- Extensive interfacing capabilities by hardwired signals, Modbus<sup>®</sup> \* communications and J1939 CAN communications
- Offline test mode (click test) and Online test mode, which allows changing duration and timing per injector output
- Individual injector output Duration and Timing offsets from ToolKit userinterface, Modbus, and CAN
- Cylinder Temperature balancing can bias each injector output Duration, with adjustable bias rate and range
- Duration input can be hardwired (4–20 mA) through Modbus, through CAN, or from curve based on speed
- Timing input can be hardwired (4–20 mA) through Modbus, through CAN, from curve based on speed, or from curve based on Duration
- Closure Point Detection (CPD) allows automatic current profile optimizations and injector/valve wear diagnostics
- Optional ERV purging cycle when entering RUN mode
- Several Injector output current profiles; full manual, semi automatic and fully automatic
- Optional pre-injection for double injection events per cylinder
- Pull-in currents up to 20 A

-Modbus is a trademark of Schneider Automation Inc.

### **Associated Publications**

The following publications contain additional product or installation information on Woodward controls & products, and related components. These can be downloaded with the following link: www.woodward.com/publications.

- 26343 In-Pulse II Electronic Fuel Injection Control
- 25070 Electronic Control Installation Guide
- 26260 Governing Fundamentals and Power Management
- 82715 Guide for Handling & Protection: Electronic Controls, PCBs, Modules

### **General Safety Precautions**

Obey the following safety precautions when you install the unit:

- Obey all cautions or warnings given in the procedures.
- Never bypass or override machine safety devices.

### **Chapter 2. Inputs and Outputs**

### **Speed related Sensor Inputs**

#### **Application software (speed pattern 2): 5418-3079, 5418-7079**

In this 4-cycle engine version, the control needs 3 signals;

- 
- 
- Teeth on Crank Wiring Pin Out: J1 G3/F3/F2
- 
- TDC on Crank pin Wiring Pin Out: J1 G1/F1/F2 Phase on Cam pin Wiring Pin Out: J1 - E2/D1/D2

The speed sensor inputs and TDC can be either passive (MPU) or active (PROXIMITY).

The Phase pin needs to be a proximity type, MPU type is not allowed.

#### **Application software (speed pattern 3,3): 5418-4079**

In this 4-cycle engine version, the control needs 2 or 4 signals;

- 
- 
- 
- TDC on Cam pin (set #2) Wiring Pin Out: J1 E2/D1/D2

 Teeth on Crank (set #1) Wiring Pin Out: J1 - G3/F3/F2 TDC on Cam pin (set #1) Wiring Pin Out: J1 - E3/D1/D2 Teeth on Crank (set #2) Wiring Pin Out: J1 - G1/F1/F2

Set #2 can optionally be connected and used for redundancy purposes.

The speed sensor inputs can be either passive (MPU) or active (PROXIMITY). The TDC pin needs to be a proximity type, MPU type is not allowed.

### **Analog Inputs**

The following analog input signals have been defined for this control:

- Duration Input (4-20 mA) Wiring Pin Out: J1 P2/N3/N2
	-
- Timing Input (4-20 mA) Wiring Pin Out: J1 N1/M1/N2

Connect these signals if the control has been configuration for hardwired connection of these signals.

### **Analog Outputs**

- 4-20 mA Analog Output #1 Wiring Pin Out: J1 H3/G2
- 4-20 mA Analog Output #2 Wiring Pin Out: J1 H1/H2
- 4-20 mA Analog Output #3 Wiring Pin Out: J1 B3/A3
- 4-20 mA Analog Output #4 Wiring Pin Out: J1 A1/A2

The following list of signals can be configured to be output on any of the 4 analog 4–20 mA outputs of this control:

- Speed
- Duration
- Timing
- Average CPD
- EFI Voltage
- MCU Voltage
- Average Cylinder Temperature

For each parameter the range of the signal being output can be set from the ToolKit page.

- 
- 
- Fixed Value of choice

### **Discrete Inputs**

The following discrete input signals have been defined for this control:

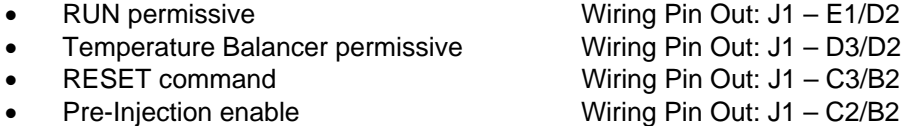

All contacts are defined as NO, close for action.

The RUN contact always needs to be connected and can be combined with RUN permissives from either CAN or Modbus.

The Temperature Balancer permissive contact always needs to be connected when using the Temperature Balancing, and can be combined with RUN permissives from either CAN or Modbus.

The RESET command contact needs be closed momentarily to reset any latched alarms in the control. From ToolKit it is also possible to issue a reset command.

The control can be configured to need an external Pre-Ignition enable contact to switch on the pre-ignition.

### **Discrete Outputs**

- 
- 

 Discrete Output #1 Wiring Pin Out: J1 - K3/J2/K2 Discrete Output #2 Wiring Pin Out: J1 - J3/J2/K2

Discrete Output #3 Wiring Pin Out: J1 - K1/J2/K2

Discrete Output #4 Wiring Pin Out: J1 - J1/J2/K2

The following list of signals can be configured to be output on any of the 4 discrete outputs of this control:

- Major Alarm
- Minor Alarm
- Mode Stopped
- Mode Click-Test
- Mode Running
- Mode On-Line Test
- EFI Run Permissive
- Speed > Minimum
- Injection Active
- Temperature Balancer Permissive
- Temperature Balancer Active
- ERV finished, ready for GAS

For each parameter the selection of the signal being output can be set from the ToolKit page.

### **Injection Output Drivers**

#### **CONNECTOR J3**

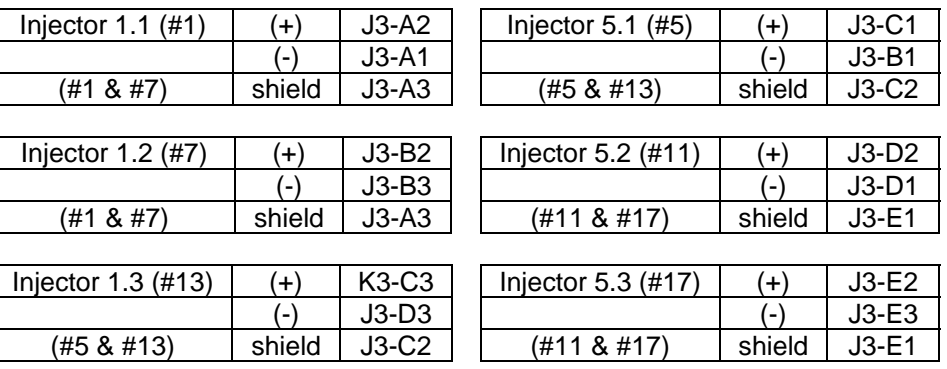

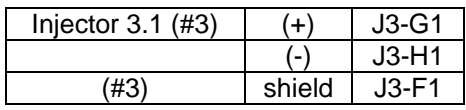

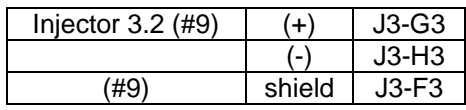

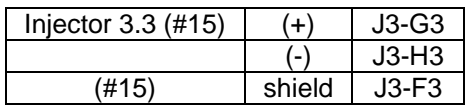

#### **CONNECTOR J4**

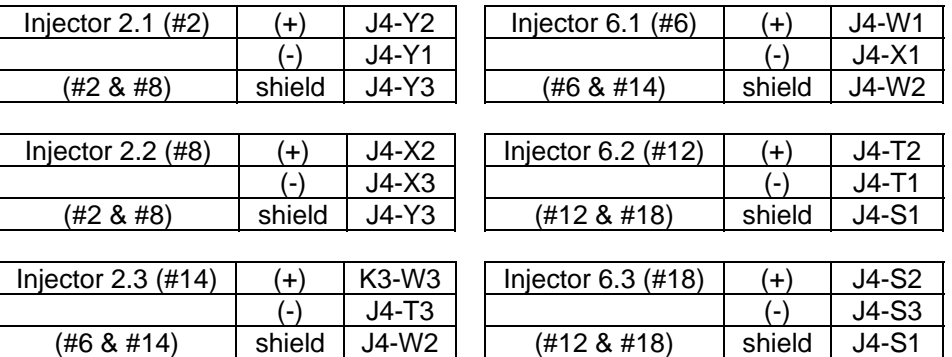

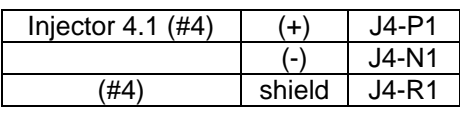

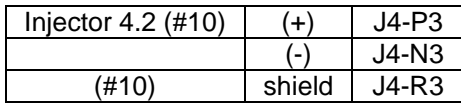

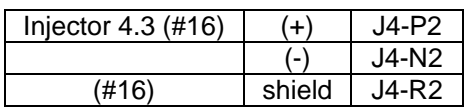

### **Chapter 3. Description of Operation**

### **Introduction**

This chapter provides an overview of the features, setup, and operation of this In-Pulse™ II – Standard Multi-Point Driver.

The control defines 4 operational modes:

- Stopped Mode
- Click-Test Mode
- Running Mode
- On-Line Test Mode

The test modes can be selected on their respective ToolKit pages.

### **Stopped Mode**

In the Stopped mode, EFI injection will be disabled. This mode stays active as long as any of these conditions is true:

- There is an active shutdown
- Speed < minimum
- **EFI Injection permissives are absent**

In Stopped Mode, it is possible for the operator to select Click-Test Mode.

### **Click-Test Mode**

In the Click-Test mode. EFI injection can be enabled. This mode stays active as long as all of these conditions are true:

- Speed < minimum
- Time in Click-Test mode is under 1 hour

The operator can leave the Click-Test Mode at any time and return to Stopped Mode. This mode allows energizing the individual injector outputs with full control over the individual timing and duration. It is typically used to verify wiring from EFI to the correct cylinder. After 1 hour in this mode, the control will automatically leave this mode and return to Stopped Mode.

### **Running Mode**

In the Running mode, EFI injection will be enabled. This mode stays active as long as all of these conditions is true:

- There is no shutdown
- Speed stays > minimum
- EFI Injection permissives stay present

In Running Mode, it is possible for the operator to select On-Line Test Mode. The EFI will follow the configured Duration & Timing in the Running mode.

### **On-Line Test Mode**

The On-Line Test mode can be selected when the EFI is in Running mode. EFI injection will stay enabled. This mode stays active as long as all of these conditions is true:

- There is no shutdown
- Speed stays > minimum
- EFI Injection permissives stay present
- Time in On-Line Test mode is under 10 minutes

The operator can leave the On-Line-Test Mode at any time and return to Running Mode.

Each EFI injector output (Timing and/or Duration) can be put in test individually. When put in On-Line test mode, the Timing and/or Duration will freeze, and not follow the main Duration and/or Timing. For safety purposes, this mode will automatically be left after 10 minutes and it will return to normal Running Mode.

# **WARNIN(**

**Only trained and qualified people shall enter the Online TEST mode!** 

**Only enter Online TEST mode in steady state operation! Do not overfuel!** 

**Be aware of knocking limits when advancing injection timing!** 

### **Cylinder Temperature Balancing**

Cylinder Temperature Balancing can be enabled when the EFI is in Running mode. When all applicable permissives are True (contact input, CAN permissive, minimum load threshold), Cylinder Temperature Balancing becomes active. Individual cylinder injector duration will be biased (within the Bias Limit) such that all the cylinder temperatures tend to move toward each other. With Bias Rate the dynamic of this control can be optimized.

When temperature sensors fail, they will taken out of the average calculation. Optionally, Cylinder Temperature Balancing can be stopped when a set number of temperature sensors fail.

### **ERV Cycling**

When EFI Running becomes active, it is possible to perform an "ERV Purge Cycle" sequence (if enabled). Duration & Timing will be switched over to pre-defined ERV Purge Cycle values for an adjustable amount of time. When the cycle ends, a discrete output "Ready for Gas" will become active, and the Duration & Timing will switch over to their normal inputs. When the EFI enters Stopped Mode, ERV Purge Cycling will be blocked for an adjustable amount of time.

### **Chapter 4. ToolKit**

### **ToolKit Introduction**

This chapter describes the parameters that can be configured, tuned and monitored.

Throughout, the Woodward user interface program ToolKit it used to configure and operate the In-Pulse™ II – Standard Multi-Point driver.

ToolKit can be downloaded from the www.woodward.com website. ToolKit has certain software requirements like Windows XP and higher, DOT NET 3.5 and higher etc. Please consult the Woodward download page for detailed instructions.

In order to run the user interface, ToolKit needs to open a .WTOOL file and a corresponding .SID file. For the In-Pulse II – Standard Multi-Point driver, these files will be supplied with the control system.

When the .WTOOL file is opened, one can connect to the In-Pulse II control on its serial port #1 (RS-232) using a null-modem serial cable.

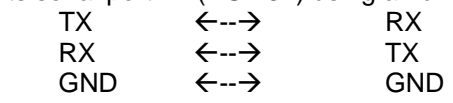

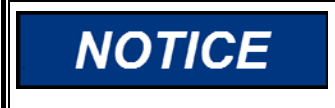

**Prevent grounding issues when connecting a computer to an IP2, through its serial port and cable. Preferably use 1784-1099, which is an isolated serial USB port capable of RS-232, RS-485, and RS-422.** 

The communication for the serial port should be left at automatic. A dedicated serial null-modem cable 5416-614 can be ordered at Woodward.

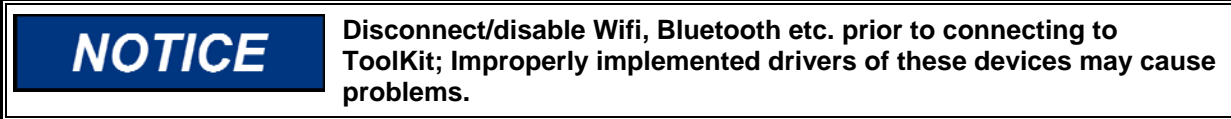

ToolKit will check the software version inside the In-Pulse II control with the .SID file which comes with the .WTOOL user interface tool. If these do not match, there is a mismatch between the In-Pulse II software version and the ToolKit tool.

For further details, please refer to the embedded Help included with the ToolKit program.

### **ToolKit Login / User levels**

There are three user login levels defined in the ToolKit tool:

- Level 1  $P$ assword = 1
	- Monitoring level, freely accessible Level 8 Password = 1112
	- Configure level, shall be limited to trained personnel.
- Level 16 Password = Consult Woodward Highest access level, limited to Woodward personnel.

Level 1 can be used by end-users to monitor parameters. It does not allow changing the configuration.

Level 8 can allows changing almost all configuration parameters.

Level 16 is the highest access level. It allows changing any configuration parameter, including the model related parameters for the injector output current profile.

### **Configuration Pages**

**When setting up the Configuration, the engine must be stopped and NARNING prevented from starting!** 

The Configure Pages shall be visited to properly setup the In-Pulse II – Standard Multi-Point driver:

- C01 : Configure EFI & Speed
- C02 : Configure EFI Outputs Selection
- C03 : Configure EFI Current Profile
- C04 : Configure EFI Inputs Selection
- C05 : Configure Outputs (DO and AO)
- C06 : Configure Temperature Balancing
- C07 : Configure Serial, CAN & Modbus
- C08 : Configure Alarm & Shutdown

**CO1: Configure EFI & Speed** 

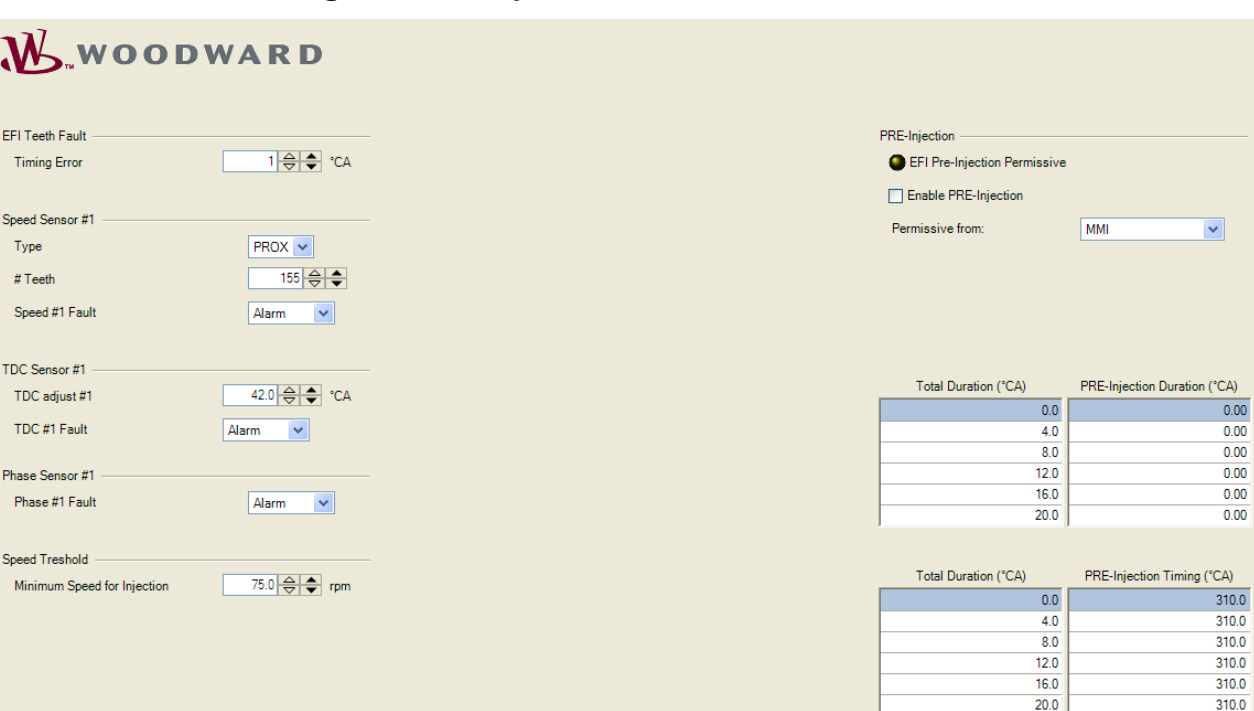

Setting up the speed sensing should be one of the first things to do.

Please refer to manual 26343 for details and limitations for the speed sensors.

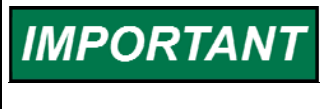

**Most of the speed related configuration settings require a reboot of the control for them to take effect.** 

**SAVE tunables prior to rebooting the control!** 

**Timing Error** This is the number of degrees of timing error that is allowed. This determines the number of extra or missing teeth that the control can count without causing TEETH\_FLT to be set to true. The extra or missing teeth allowed = TIM\_ERROR / degrees per tooth. This value is rounded down to the closest integer number. If the actual tooth count differs by more than this amount then the TEETH\_FLT output will be set to true.

**Type** Select either PROX or MPU

**# Teeth** Sets the number of teeth for the speed sensor(s)

**Speed #1/2 Fault** Set the required action for a speed sensor failure. This can be either an Alarm, Shutdown or switchover to group #2 (if applicable).

**#TDC adjust #1/2** Sets the distance in crank angle degrees from the true TDC reference point to the TDC point measured by the sensor. The range is 0 to 720°.

Example: If TDC is sensed before the true TDC by 10 degrees, then for a 2 stroke engine TDC\_ADJST1 should be set to 350 degrees. If the same conditions were true for a 4-stroke engine then TDC\_ADJST1 should be set to 710 degrees.

**TDC #1/2 Fault** Set the required action for a TDC sensor failure. This can be either an Alarm, Shutdown or switchover to group #2 (if applicable).

**Minimum Speed** Sets the minimum required speed that enables the injection control; this is typically set a bit below the maximum obtainable starter/cranking speed.

**Pre- Injection** When pre-injection is used, two tables will appear. These tables define the duration of the pre-injection in °CA, and the timing in °CA before normal injection.

#### **CO2: Configure EFI Outputs Selection**

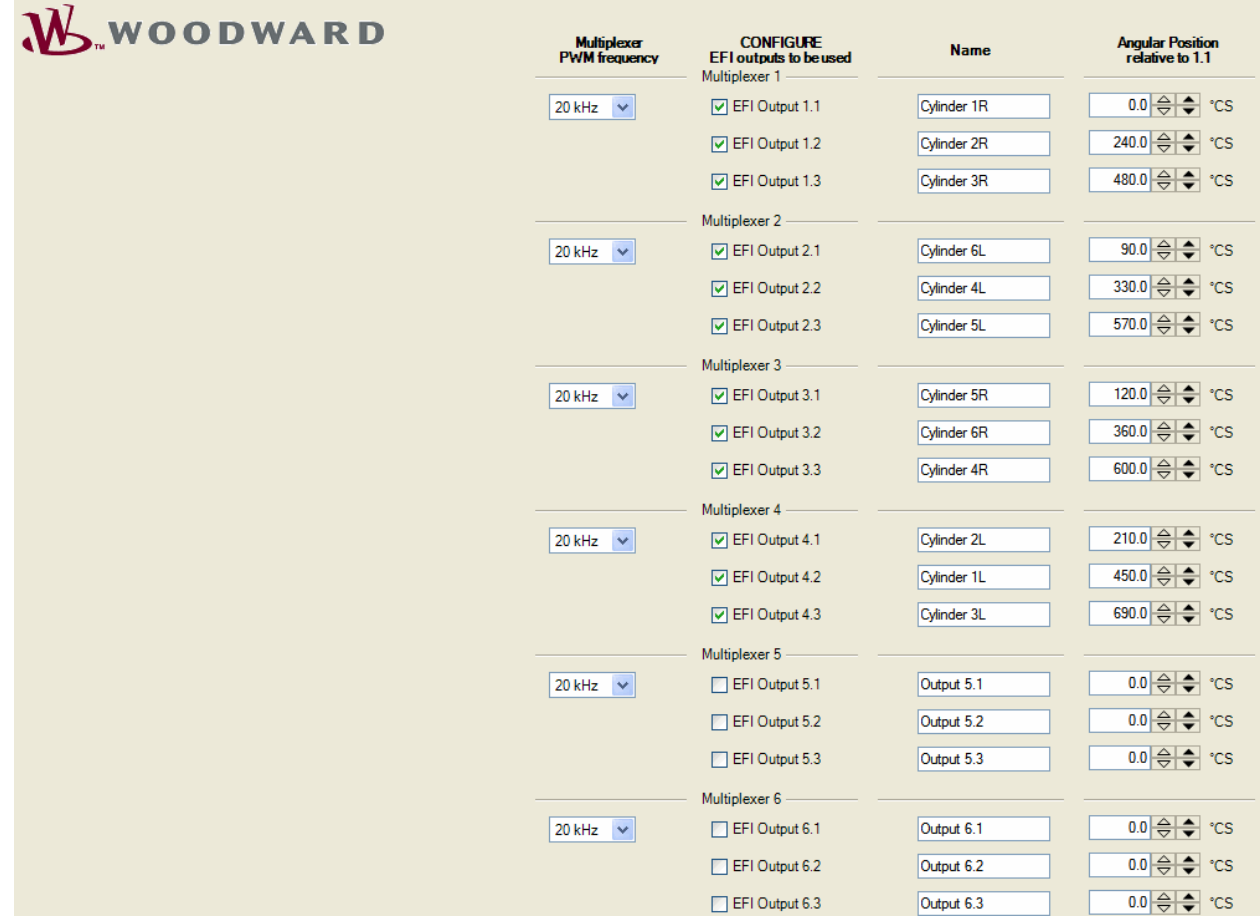

Up to 18 injector outputs can be used. They are distributed over 6 multiplexers of 3 injectors each. Per multiplexer group, only 1 injector can be active at any time. Using the firing order of the engine, the injectors output shall be distributed to cylinders such that there will be no overlap in activation time of injectors within the same multiplexer group.

**Multiplexer PWM frequency** Sets the PWM frequency of the injector outputs. 10 kHz - For valves with very large inductance. SOGAV™ 250 or larger. 20 kHz - For valves with moderate inductance. All SOGAV & Rail valves 30 kHz - For valves with low inductance. Some common rail injectors. 150 kHz - For valves with very low inductance. Applications such as 12 V truck diesel injectors require this setting.

If the frequency is too low, the signal to noise ratio of the closure event suffers.

Each of the 18 injector outputs can be enabled by placing a "tick". An injector/cylinder **Name** can be entered and saved for convenience. The **Angular Position relative to 1.1** sets the crank angle degrees with respect to injector output 1.1. Output 1.1 shall remain at an offset of 0.0 relative to the real TDC.

#### **CO3: Configure EFI Current Profile (Manual Mode)**

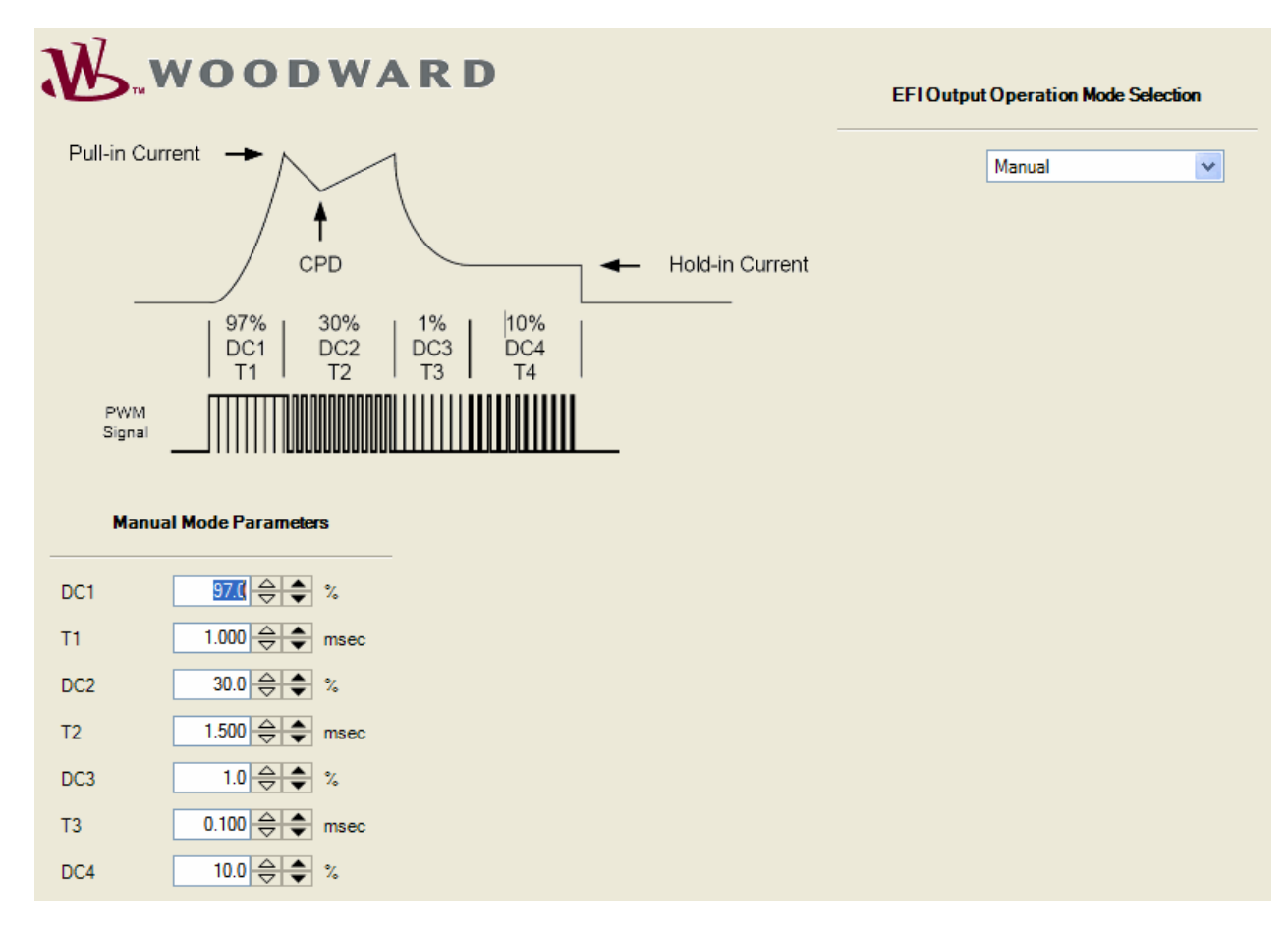

The required **EFI Output Operation Mode Selection** can be selected from the drop down list.

**Manual** mode The current profile is setup open loop, current is not monitored. There is no Closure Point Detection, no Open Coil diagnostics, no current compensation for (environmental) changes.

Typically this mode is used for common rail injectors when the injection duration is quite short (too short for proper automatic model operation).

**DC1** PWM duty cycle for pull-in. Typically as high as possible for fast pull-

- in.
- **T1** Pull in time

PWM duty cycle for pull-in2.

- **T2** Pull-in2 time
- **DC3** PWM duty cycle for decay.
- **T3** Decay time
- **DC4** PWM duty cycle for hold current.

**DC1** and **T1** are adjusted such that the pull-in current & times match the valve/injector manufacturer's datasheet.

**DC2** and **T2** are adjusted such that the pull-in time is according specification and the final current does not exceed the pull-in current. Typically due to needle or valve movement, the current will drop due to changing impedance and back-EMF of the injector/valve.

**DC3** and **T3** are adjusted such that the decay time to the hold current is short. **DC4** is adjusted for the correct hold current of the injector/valve.

#### **CO3: Configure EFI Current Profile (Auto Mode)**

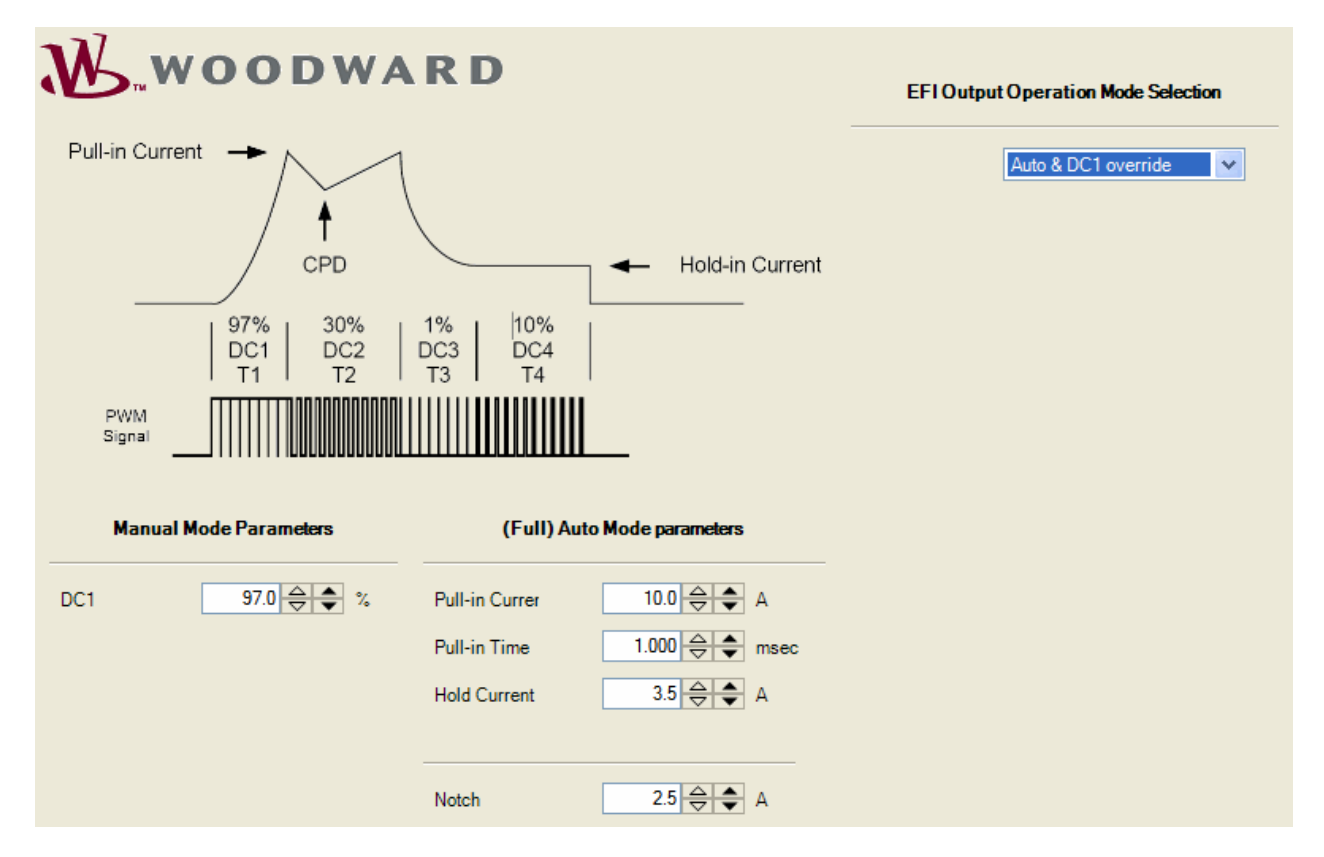

**Auto** mode The current profile is setup closed loop, current is actively controlled. There is Open Coil diagnostics and current compensation for (environmental) changes. There is no Closure Point Detection.

**Pull-in Current** This is normally the worst-case value specified by the valve manufacturer **Pull in Time** Total Pull-in Time before decay to Hold current. This is normally the worst-case value specified by the valve manufacturer **Hold Current** After the valve closes the current is reduced to this level to maintain closure **Notch** Adaptive current control algorithm parameter used to control the size of the closure deflection. Typically set at (Pull-in current – Hold current) / 2

When the DC Override option has been chosen in **auto** mode: **DC1** PWM duty cycle for pull-in. Some valves/injectors may need a maximum limitation on the pull in PWM duty cycle.

#### **CO3: Configure EFI Current Profile (Full Auto Mode)**

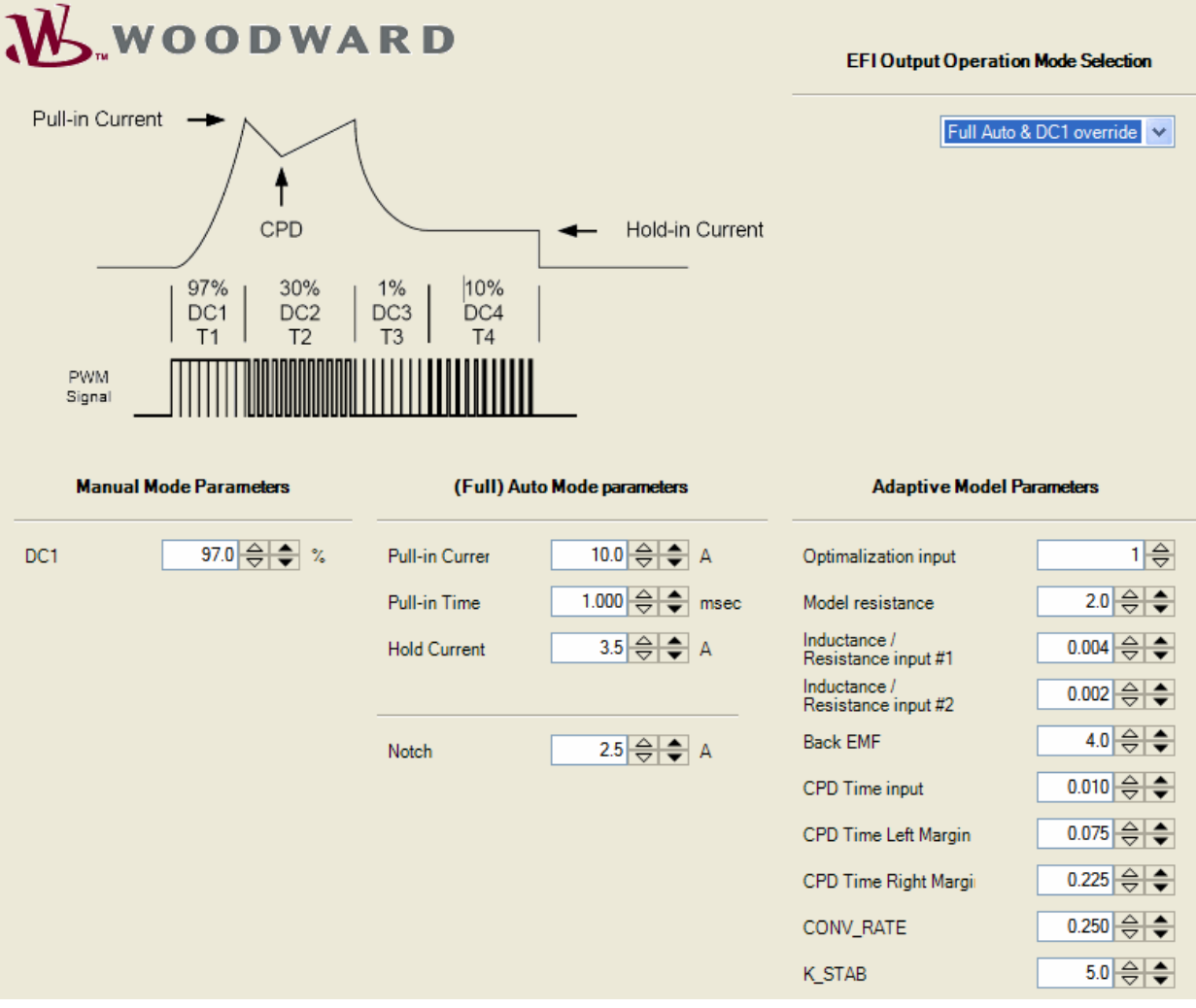

**Full Auto** mode Embedded algorithm automatically controls the current waveform and CPD. Reports CPD for control and/or diagnostics

Reports open coil diagnostics

Reports valve parameters which may be useful for other prognostics

Compensate for variation in operating conditions such as fuel pressure, supply voltage, coil resistance, etc.

Compensate for unit to unit variation in injectors

Compensate for type to type variation (mix of injectors)

Compensate for aging and fouling effects

Tested with many valve types

Set **Pull-in Current, Pull in Time, Hold Current, Notch, DC1** as per **auto** mode

**CONV\_RATE** Used to control the step size of changes applied by the model each time it runs. Input is a percent of the total change identified by the model. Keep small to avoid reacting to transient conditions (~0.25) Temporarily make large during commissioning to make it faster  $(-0.5)$ 

#### **In-Pulse II—Standard Multi-Point Driver Manual 91525 Manual 91525**

**K\_STAB** Stability constant for CPD control. Main (fast) control loop is for TIME x and DC x changes due to current feedback monitoring. Secondary (slow) control loop is for CPD control (notch control) to keep it properly placed between the margins. Large numbers cause slower reactions to changing CPD  $(-10)$ . Small numbers allow faster reactions to CPD (notch) movement  $(-3)$ . May want small number during commissioning to speed the process.

**Model Resistance** Directly proportional to hold-in current. Used by model to estimate DC4 for first iteration.  $DC4 = I \times R / V$ . Where  $V = Coil Volts$ ,  $I = desired hold current$ 

**Inductance/Resistance #1** Time constant for current rise during TIME\_1 Used by model to estimate T1 for first iteration. Larger values of LR1\_IN will result in the first estimate of T1 being longer

**Inductance/Resistance #2** Time constant for current fall during TIME\_3 Used by model to estimate T3 for first iteration Larger values of LR2 IN will result in the first estimate of T3 being longer

**Back EMF** A measure of the energy needed to restore the pull-in current level after closure. Used by model to estimate DC2 for first iteration. Larger values of BEMF\_IN will result in the first estimate of DC2 being higher

**CPD Time** An estimate of the time to valve closure. Used by model to locate the CPD anchor for the first iteration. The TIME\_x and DC\_x parameters are changed assuming a constant CPD. Set this value according to the expected CPD provided by the manufacturer.

**CPD Time Left Margin** Desired time from the peak of T1 until Notch Used again each time the model is run. Values that are too short will result in a loss of closure into T1. Smaller values cause T1 to increase.

**CPD Time Right Margin** Desired time from Notch until the peak of T2 Used again each time the model is run. Values that are too short will result in a loss of closure into T3. Smaller values cause incorrect values for T2 and DC2

IMPORTAN

**Please consult Woodward for proper setup of the model parameters when using Woodward valves in Full Auto mode.** 

**Woodward can also assist when using 3rd party valves or injectors.** 

#### **CO4: Configure EFI Inputs Selection**

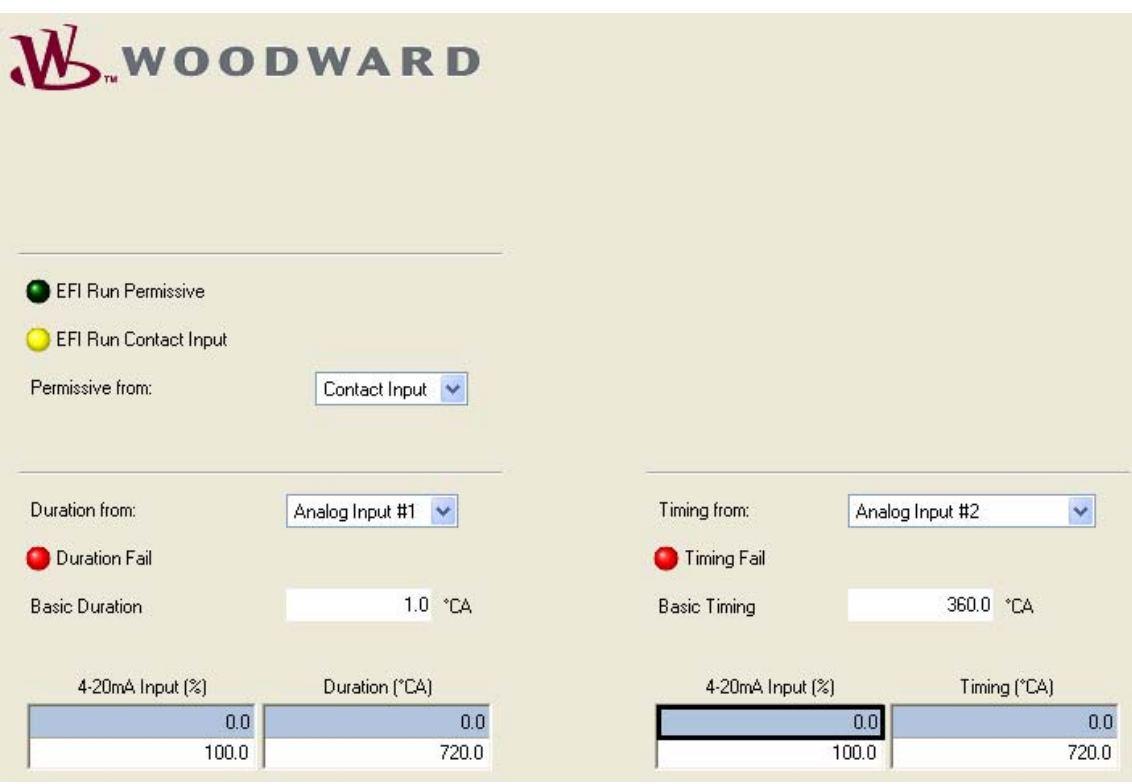

The required **EFI Permissive, Duration & Timing Inputs** can be selected from their respective drop down lists.

**EFI Run Permissive** The input contact #1 is always needed. Another RUN permissive bit from either Modbus or CAN can be chosen. The green LED will light when all permissives are OK.

**Duration** Can originate from 4-20 mA input #1, or via CAN, or via Modbus or can be set to a fixed value from the ToolKit user interface. The signal will fail if the current is <4 mA or >20 mA, the CAN communication fails, or the Modbus communication fails.

In case of 4–20 mA or Modbus, input signal scaling can be adjusted. In case of Analog Input, the type of input signal can be set up in the Analog Input type dropdown list.

**Timing** Can originate from 4–20 mA input #2, or via CAN, or via Modbus or based upon a duration curve, speed curve, or can be set to a fixed value from the ToolKit user interface.

The signal will fail if the current is <4 mA or >20 mA, the CAN communication fails, or the Modbus communication fails.

In case of 4–20 mA or Modbus, input signal scaling can be adjusted.

In case of Analog Input the type of input signal can be setup in the Analog Input type drop down list.

In case of a duration based curve or speed based curve, 6 points are available.

### **CO5: Configure EFI Outputs (DO & AO)**

![](_page_23_Picture_124.jpeg)

The following list of signals can be configured to be output on any of the 4 discrete outputs of this control:

- Maior Alarm
- Minor Alarm
- Mode Stopped
- Mode Click-Test
- Mode Running
- Mode On-Line Test
- **EFI Run Permissive**
- Speed > Minimum
- Injection Active
- **•** Temperature Balancer Permissive
- Temperature Balancer Active
- ERV finished, ready for GAS

The following list of signals can be configured to be output on any of the 4 analog 4-20 mA outputs of this control:

- Speed
- Duration
- Timing
- Average Cylinder Temperature
- Average CPD
- EFI Voltage
- MCU Voltage
- Fixed Value of choice

Output signal scaling can be adjusted

#### **CO6: Configure Temperature Balancing**

![](_page_24_Picture_83.jpeg)

**Temperatures from:** The cylinder temperatures can originate from the Axiomatic TC module, J1939 CAN, or Modbus. Select Not Used to disable Temperature Balancing.

**Temperature Balancer Permissive** The input contact #4 is always needed. Another Temperature Balancer permissive bit from either Modbus, CAN or an adjustable minimum Load/Duration threshold can be chosen. The green LED will light when all permissives are OK and the EFI is active.

**Temperature Sensor Failure:** This defines the action that will be taken when any of the cylinder temperature sensor signals fails. Possible actions are: No Alarm, Alarm, Alarm & Stop Balancer & Shutdown.

In case Alarm & Stop Balancer is chosen, the number of failed sensors can be set that will result in Stop Balancer.

Cylinders with a failed temperature sensor will not participate in Temperature Balancing anymore.

The page displays the actual cylinder temperatures and a Green or Red LED to indicate the signal (or communications) is OK or in fault.

![](_page_24_Picture_10.jpeg)

#### **CO7: Configure Serial, CAN & Modbus**

![](_page_25_Picture_99.jpeg)

Serial Port #1 is always RS-232 and is used for ToolKit exclusively. Serial Port #2 is always RS-485 and is used for Modbus communications.

The following properties can be configured:

**Baud rate:** The baud rate can be: 110, 300, 600, 1200, 1800, 2400, 4800, 9600, 19200, 38400, 57600 or 115200. At the highest baud rates, the serial cabling (capacitance, twisted, shielding & length) can be a limiting factor. When getting communication errors, one can resort to better cabling, shorter lengths and lower baud rates.

![](_page_25_Picture_100.jpeg)

The fault LED will light up RED when communication is in not OK.

When **Use Modbus Communication** is selected, the following properties can be configured:

**Protocol:** Choose the Modbus ASCII or RTU protocol.

**Address:** Choose between 1 and 247. Defines the slave block address on the Modbus network

**Time Out:** Choose between 0.0 and 60.0. Defines the Modbus link dead time [s] allowed before a link error occurs

The **Link error** LED goes RED when the Modbus slave fails to answer a data request in specified number of time-out seconds.

The **Exception error** LED goes RED when an exception error such as "illegal Modbus command" is detected.

When Modbus communication is enabled and operating OK, none of the LED's should be lit and **Error Percentage** should be 0 (or going towards 0), and **Error Number** shall be 0.

When Use CAN Communication is selected, the following properties can be configured:

**EFI Driver NODE ID** Choose between 0 and 253. Defines the node ID for this driver unit

**CAN Source NODE ID** Choose between 0 and 255. Defines the Producer's node ID number. If set to the default value of 255 the control will accept any node's message with the correct message ID. This is needed for the CAN messages this driver unit receives (for example receiving duration offsets by from an PLC system).

All J1939 CAN status LED's shall be either GREEN or not lit when communication is OK.

#### **CO8: Configure Alarms & Shutdowns**

![](_page_27_Picture_107.jpeg)

For most failures, it is possible to choose between No action, Alarm, Alarm when running, Shutdown or Shutdown when running.

The individual alarms can be monitored on the Alarms page. The individual shutdowns can be monitored on the Shutdown page. Alarm & shutdowns are also logged; see the Event Manager page.

Alarms & shutdowns are latching, so a reset command is required to reset them.

The reset command can be initiated from this ToolKit page, by the RESET contact input, automatically every time the RUN permissives becomes TRUE or automatically by an internal cyclic RESET generator (cycle time is adjustable between 0 and 600 seconds).

#### **EFI Voltage Low Thresholds** Choose between 21 and 100 Vdc. When the EFI supply voltage goes below these values, the respective Alarm or Shutdown action is activated.

**MCU Voltage High Thresholds** Choose between 18 and 34 Vdc. When the MCU supply voltage goes above these values, the respective Alarm or Shutdown action is activated.

**MCU Voltage Low Thresholds** Choose between 18 and 34 Vdc. When the MCU supply voltage goes below these values, the respective Alarm or Shutdown action is activated.

**MCU Temperature High Thresholds** Choose between 21 and 100 °C. When the MCU temperature goes above these values, the respective Alarm or Shutdown action is activated.

**CPD Deviation Threshold** Choose between 0 and 1000 ms. When an injectors individual CPD deviates from the average CPD time by more than the threshold value, the respective Alarm or Shutdown action is activated.

### **EFI Operation Pages**

![](_page_28_Figure_3.jpeg)

- The following EFI operation pages are available:
- A01 : Main Page
- A02 : Monitor EFI outputs
- A03 : Temperature Balancing Bias Control
- A04 : Closure Point Detection Deviation
- A05 : Timing & Duration Manual bias
- A06 : Timing & Duration Modbus bias
- A07 : Timing & Duration CAN bias
- A08 : Test EFI outputs
- A09 : ERV Purge Cycling Sequence
- B01 : Alarms
- B02 : Shutdowns
- B03 : Event Manager
- B04 : System Information

### **A01: Main Page**

![](_page_28_Picture_114.jpeg)

The Main Page shows an overview of the operation parameters & mode for the EFI driver unit.

The three rows of **User Info** can be filled out with a text of choice, each line can contain up to 38 characters. These text strings can be saved like any other parameter.

There is an embedded **Trend** on the page, but many parameters can be trended by using an ad hoc trend. Place the mouse cursor over a display parameter, right click and there will be a popup **add to trend**.

#### **A02: Monitor EFI Outputs**

![](_page_29_Picture_74.jpeg)

The Monitor EFI outputs page shows an overview of the all the EFI outputs and their individual statuses and parameters.

For each injector output, the duration and timing (after biasing) are shown. The cylinder temperature is shown as well, if not used it will display 0.0 °C.

The **Ena** LED indicates the injector is enabled and the **Run** LED is a feedback that the hardware output is activated.

The **Lim** LED indicates that indicates a fuel injection limiting action has occurred. It may indicate that an overlap has occurred between pre-injection, main injection, and post-injection pulses. It may also indicate a fuel injection duration that is too long or that an injection timing violation has occurred.

The **Cur** LED field indicates that an overcurrent condition was sensed on the individual output channel or multiplexer. To reset this fault, the overcurrent condition must be removed, and a Reset command must be issued.

The **Coil** LED field indicates that an open coil was detected.

**Duration Bias** 

 $0.0 \text{ } \text{ } ^{\circ}C\Delta$ 

 $F|_1$ 

 $\bullet$ 

Temperature

 $00<sup>o</sup>$ 

![](_page_30_Picture_128.jpeg)

#### **A03: Temperature Balancing – Bias Control**

#### **Max Duration Bias Limit** Choose between 0 and 720 °CA.

Sets the maximum absolute bias that the Temperature Balancer can apply to individual injector outputs.

EFI output 2.2

Cylinder R9

### **Balancer Rate** Choose between 0 and 10 °CA/s.

Sets the bias change rate that the Temperature Balancer uses to change the bias for individual injector outputs.

Temperature

 $0.0 \text{ °C}$ 

Duration Bias

 $00 °C$ 

 $F1t -$ 

 $\bullet$ 

EFI output 3.3

Cylinder A9

**Dead Band** Choose between 0 and 100 °C.

Sets the minimum difference that a cylinder temperature needs with respect to the average temperature, before the Temperature Balancer will start to apply an individual injector output bias.

#### Tick **Enable Temp Balancer** to start this bias control.

Cylinder individual temperatures, sensor faults & biases will be shown.

![](_page_30_Picture_13.jpeg)

**When a cylinder temperature sensor has failed, it will not participate in the temperature average, and its temperature balancer bias will remain at 0%.** 

#### **A04: Closure Point Detection Deviation**

![](_page_31_Picture_39.jpeg)

#### **Deviation Threshold** Choose between 0 and 1000 ms. Sets the maximum CPD deviation time between the average CPD time and an individual injector output.

When an output measure a CPD time that differs from the average by more than this threshold, an alarm/shutdown event can be generated for this output.

![](_page_31_Picture_6.jpeg)

**CPD deviation will only work with Full Automatic mode.** 

#### **A05: Timing & Duration—Manual Bias**

![](_page_32_Picture_65.jpeg)

**Duration Bias** Choose between -720 and 720 °CA. Sets the individual injector output Duration bias.

**Timing Bias** Choose between -720 and 720 °CA. Sets the individual injector output Timing bias.

**Duration Bias Limit** Choose between -720 and 720 °CA. Sets the maximum absolute overall manual duration bias for an individual injector output.

![](_page_32_Picture_7.jpeg)

**Timing Bias Limit** Choose between 0 and 720 °CA. Sets the maximum absolute overall manual timing bias for an individual injector output. This limit is applied after summing all timing biases; Manual, CAN, & Modbus.

![](_page_32_Picture_9.jpeg)

#### **A06: Timing & Duration—Modbus Bias**

![](_page_33_Picture_52.jpeg)

To use the timing & duration biases from Modbus, each can be enabled/disabled.

By default, Timing Biases need to be sent in °CA \* 100; This results in a possible range of- 32 to +32 °CA timing bias from Modbus.

By default, Duration Biases need to be sent in °CA \* 100; This results in a possible range of- 32 to +32 °CA duration bias from Modbus.

By default the max Modbus Bias is set to +/- 5 °CA. This can be changed in the box "MAX Bias".

![](_page_33_Picture_8.jpeg)

**When Modbus communication fails, the biases stay at the last received values.** 

#### **A07: Timing & Duration – CAN Bias**

![](_page_34_Picture_38.jpeg)

To use the timing & duration biases from CAN, each can be enabled/disabled.

CAN Timing Biases range from -15.875 to +15.875 °CA

CAN Duration Biases range from -15.875 to +15.875 °CA

By default the max CAN Bias is set to +/- 5 °CA. This can be changed in the box "MAX Bias".

![](_page_34_Picture_8.jpeg)

#### **A08: Test EFI Outputs** *(Click TEST Mode)*

![](_page_35_Picture_77.jpeg)

When an engine is stopped, the **Click TEST mode** can be selected from the drop down selector.

The EFI driver hardware generates an internal test speed signal, which can be adjusted with **Click Test Frequency**, ranging from 32 Hz to 6 kHz.

Initially the common **Click-test Duration** (0~720 °CA) & **Timing** (0~720 °CA) will be copied to each individual EFI output, once it has been activated in Click Test mode. From then on, the individual duration & timing can be changed.

The **Ena** LED indicates the injector is enabled and the **Run** LED is a feedback that the hardware output is activated.

The **OC** LED field indicates that an open coil was detected.

Select **No TEST mode** to return to normal stopped mode.

![](_page_35_Picture_10.jpeg)

**Click TEST mode will be ended automatically after 1 hour.**
#### **A08: Test EFI Outputs (***Online TEST Mode***)**

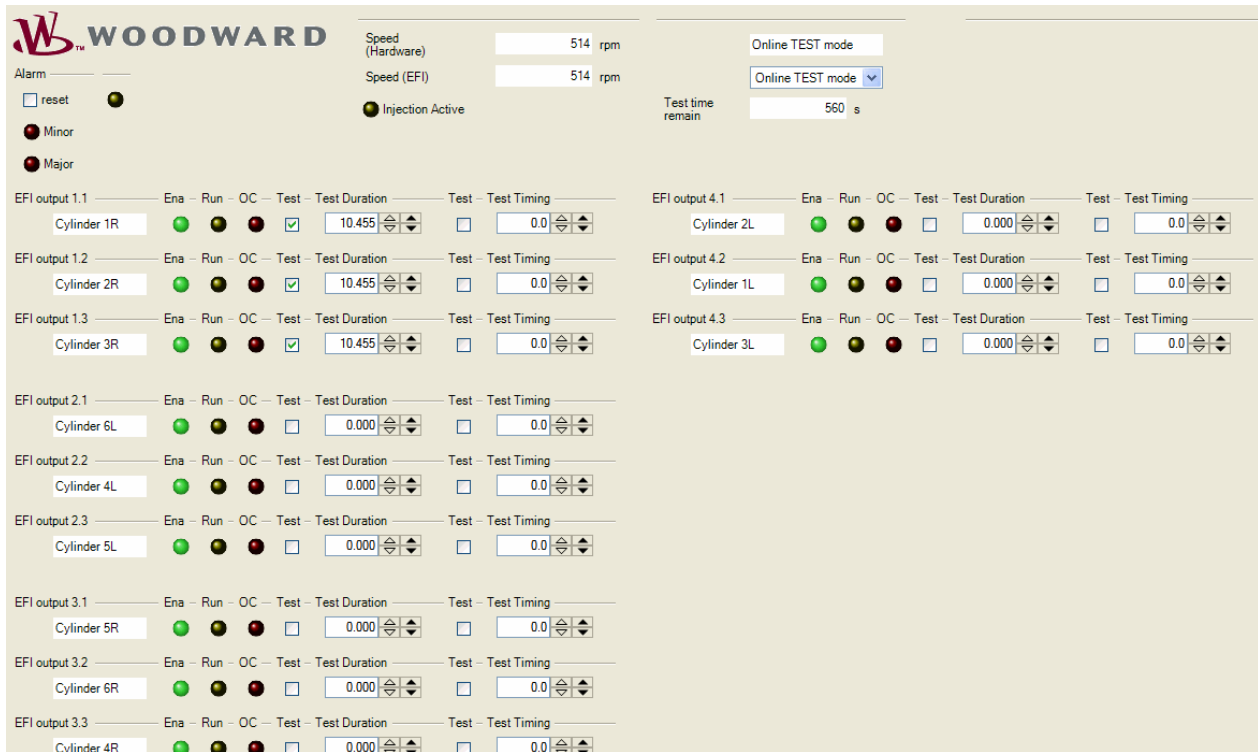

When an engine is running, the **Online TEST mode** can be selected from the drop down selector.

**Only trained and qualified people shall enter the Online TEST mode!**  *IARNING* 

**Only enter Online TEST mode in steady state operation! Do not overfuel! Be aware of knocking limits when advancing injection timing!** 

When the **Test** (Duration) is ticked for an EFI output, it will freeze the main duration at that point in time. From then on, it will not follow the main duration anymore, but one has full manual control over the **Test Duration** (0~720 °CA). Untick it, to go back to normal operation.

When the **Test** (Timing) is ticked for an EFI output, it will freeze the main timing at that point in time. From then on, it will not follow the main timing anymore, but one has full manual control over the **Test Duration** (0~100%). Untick it, to go back to normal operation.

The **Ena** LED indicates the injector is enabled and the **Run** LED is a feedback that the hardware output is activated. The **OC** LED field indicates that an open coil was detected.

Select **No TEST mode** to return to normal stopped mode.

**Online TEST mode will be ended automatically after 10 minutes, or after a shutdown.** 

**Woodward 31** 

*IPORTAN* 

#### **A09: ERV Purge Cycling Sequence**

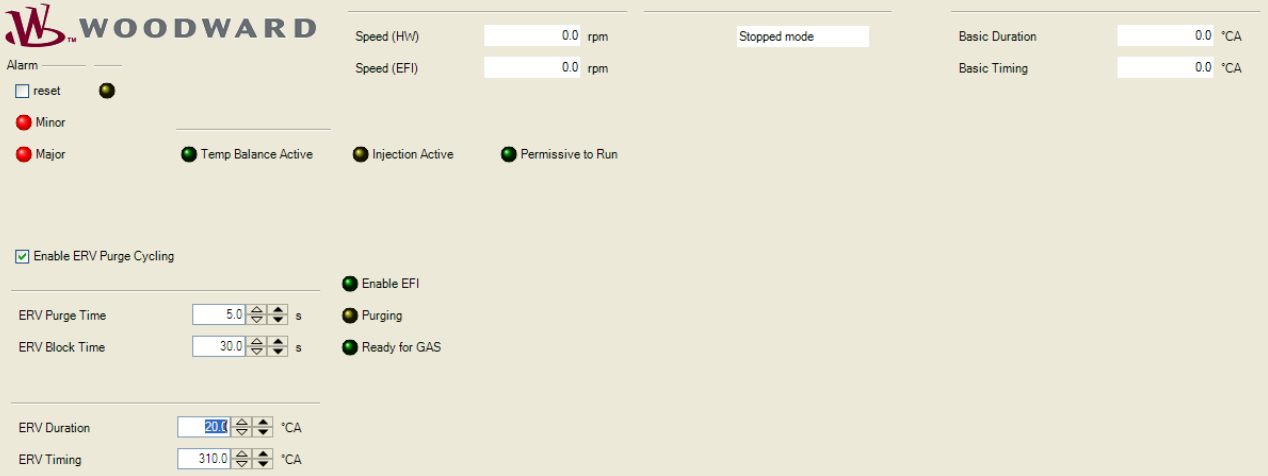

When the **ERV Purge Cycling** Sequence is enabled, the **ERV Purge Time** can be tuned between 0 and 240 seconds, the **ERV Block Time** can be tuned between 0 and 240 seconds, the **ERV Duration** can be tuned between 0 and 720 °CA, the **ERV Timing** can be tuned between 0 and 720 °CA,

When the **ERV Purge Cycling** Sequence is enabled, as soon as all injection permissives are TRUE, this purge sequence will start. Duration & Timing will switch-over to the **ERV Duration & Timing** value respectively, and the purge will continue until **ERV Purge Timer** has expired. Only then the **Ready for Gas** discrete output will become active, which should used as a permissive for allowing gas admission to the engine. Duration & Timing switch back to their "normal" values.

When the **ERV Purge Cycling** Sequence is disabled, as soon as all injection permissives are TRUE, **Ready for Gas** discrete output will become active, which should used as a permissive for allowing gas admission to the engine. Duration & Timing always stay at their "normal" values.

When injection is stopped, **ERV Block Time** will need to expire first, before another ERV Purge Cycle will be permitted.

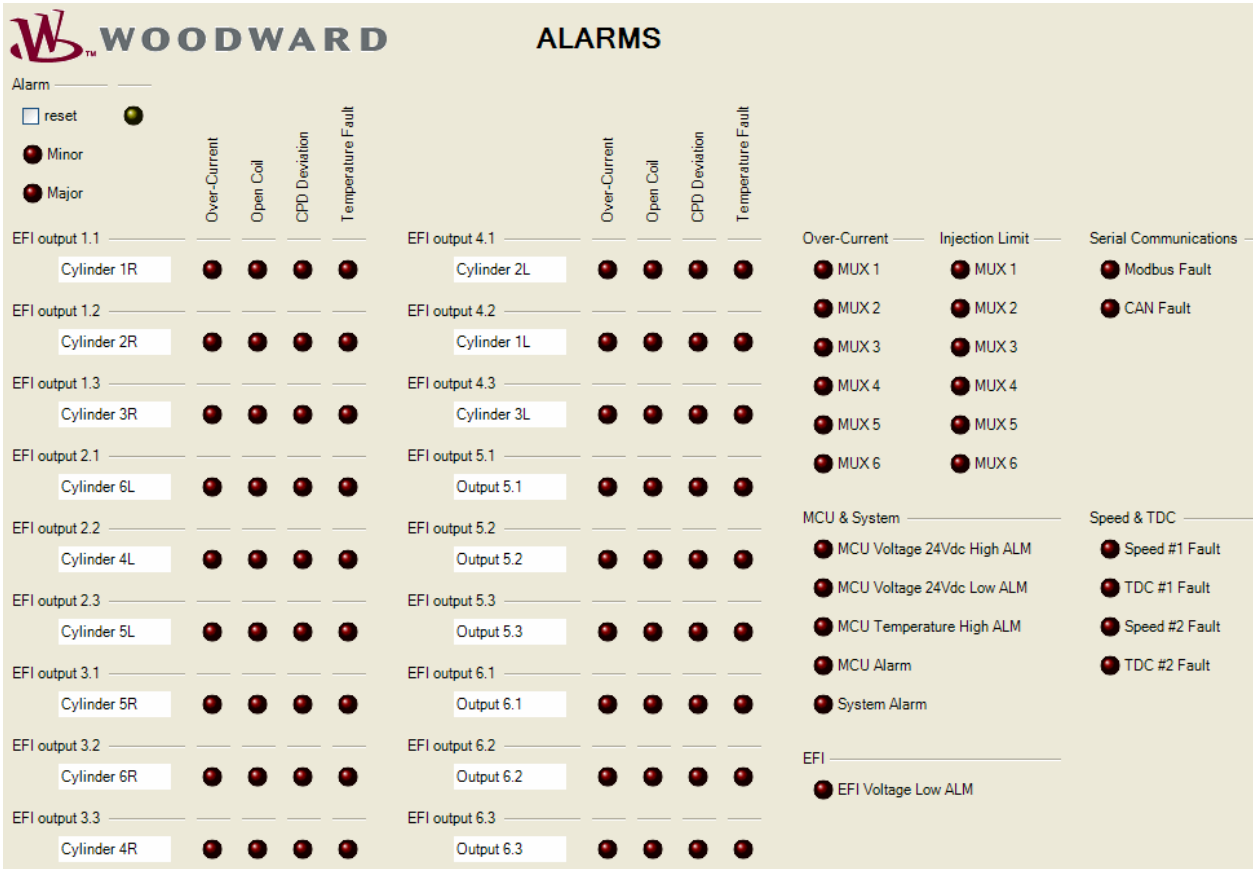

### **B01: Alarms (***Minor Alarms***)**

The Alarm page displays active and latched alarms with red LED's. Alarms will not necessarily interrupt running operation mode of the EFI output.

#### **B02: Shutdowns (***Major Alarms***)**

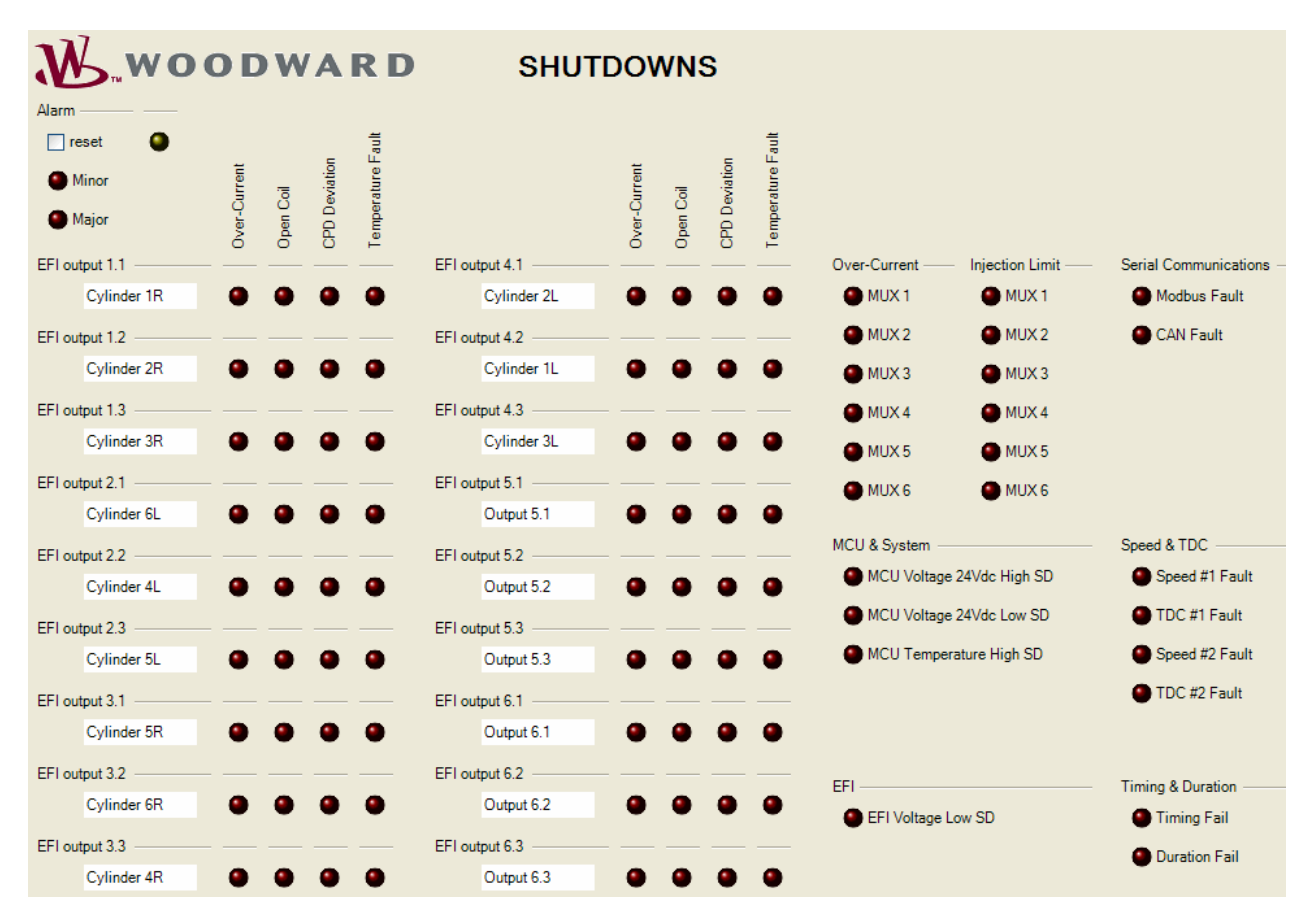

The Shutdowns page displays active and latched shutdowns with red LED's. Shutdowns will always stop the running operation mode of the EFI output.

#### **B03: Event Manager**

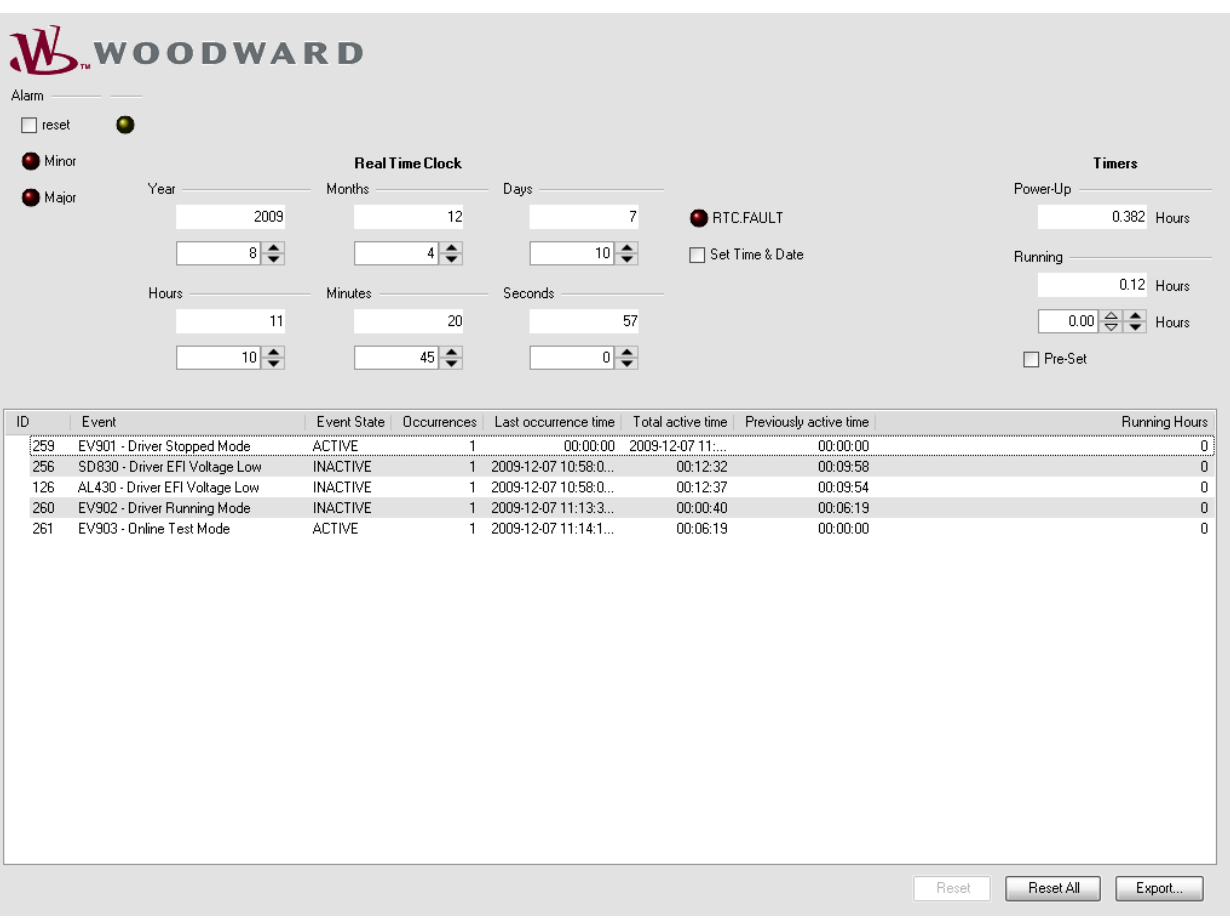

The Event Manager page displays a log of all Alarms, Shutdowns and Events that have happened.

The Event Manager logs the number of occurrences and the hours certain event have been active or have been latched without being reset. The Event Manager memory is non-volatile, so when the EFI driver is reboot,

the memory will be cleared.

When **Reset All** is pressed, the Event Memory log will be cleared.

### **B04: System Information**

# WW.OODWARD

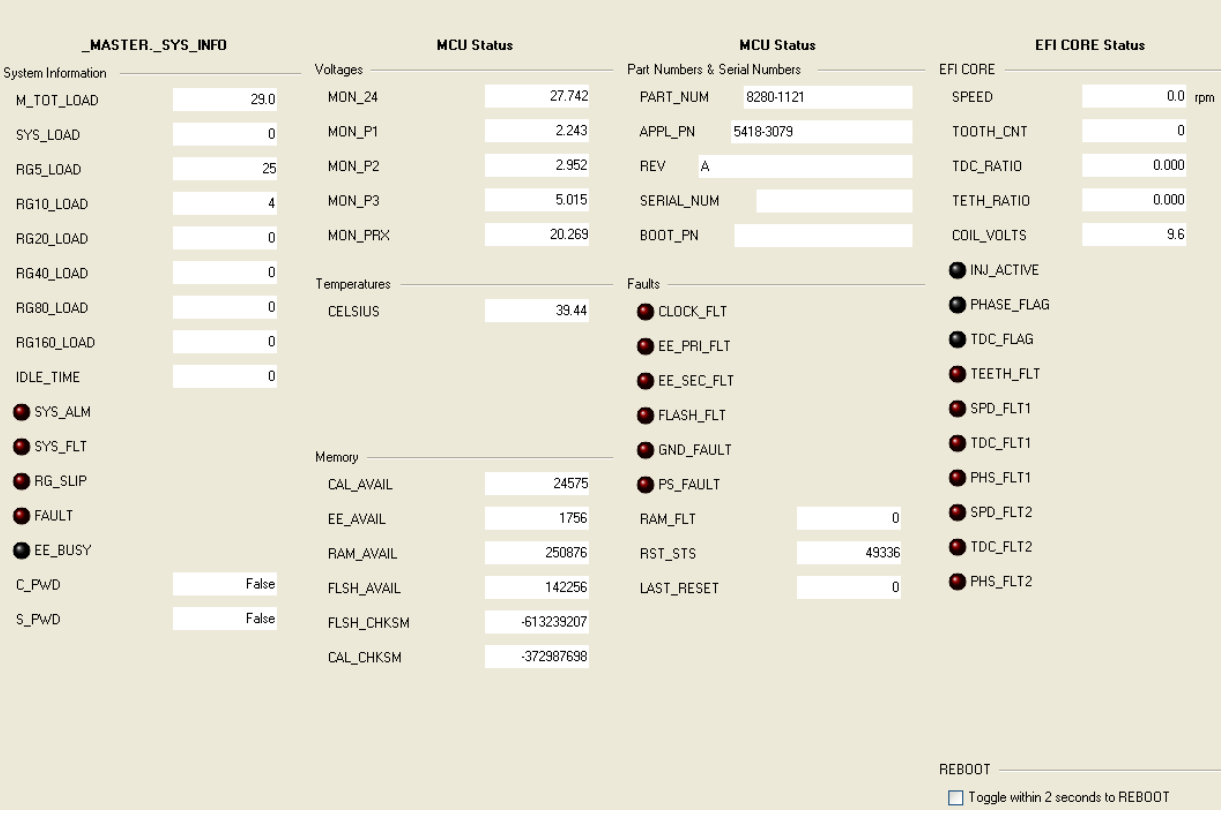

The System Information page will typically be not needed for normal operation of the EFI driver. It contains low level detail data, that may be of use to Woodward.

# **Chapter 5. Commissioning**

## **Introduction**

Suggested tools for commissioning the IP2:

- **Oscilloscope**
- Current clamp
- Multimeter

We suggest commissioning the IP2 according the following procedures:

- Phase 1 commissioning Mounting, wiring and configuration of the IP2 and valves/injectors
- Phase 2 commissioning Offline Click-testing of valves/injectors
- Phase 3 commissioning Speed signals & EFI running mode
- Cylinder Temperature Balancing Cylinder temperature sensors & balancing

## **Phase 1 Commissioning Steps**

- 1. Check the mounting, wiring and fuel conditions for the SOGAVs if applicable, the manufacturers injector and fuel pump etc.
- 2. Double check the mounting, wiring and fuel conditions.
- 3. Check the wiring to the IP2 hardware, according to the guidelines in the IP2 manual 26343.
- 4. Double check the wiring.
- 5. Apply supply voltage to the IP2; this can be either high voltage or low voltage.
- 6. If possible, initially apply current limiting to limit any damage in case of short circuits in the wiring.
- 7. Connect a null-modem serial cable between PC and the IP2.
- 8. Start-up the In-Pulse™ II standard Multi-Point driver ToolKit tool.
- 9. It should be possible to make a connection once the IP2 has booted up (only takes a few seconds after applying power).
- 10. Configure the IP2 using the ToolKit tool configuration pages.
- 11. Double check the configuration & save to the IP2 and as a file on the PC.
- 12. Verify the input and output signals are OK; that is, analog and digital inputs and outputs.
- 13. If possible, turn the engine to create and verify the necessary speed, TDC and Phase signals.

## **Phase 2 Commissioning Steps**

- 1. The **phase 1 commissioning** shall have been finished.
- 2. Apply EFI supply high voltage to the IP2 if this has not been done yet.
- 3. Keep the engine in a shutdown state (no permissives) and enter Click-Test mode.
- 4. Choose an injector output to calibrate & test. Typically output #1.1 for cylinder #1.
- 5. The injector or valve will shortly be opened in a cyclic way. Typically this results in audible "clicking".
- 6. When no clicks are heard, one can increase the test duration.
- 7. Verify the current profile with a current clamp and oscilloscope. Make sure the pull-in currents and holding currents are according the valve/injector manufacture datasheets.
- 8. If current profile seems incorrect, one might need to (temporarily) switch to full manual mode to set the PWM output times & frequencies manually to "create" the correct current profile.
- 9. Repeat the click-test for each output to verify correct valve/injector wiring and operation.
- 10. When finished, save tunables to the IP2 and as a file on the PC.

# **Phase 3 Commissioning Steps**

- 1. The **phase 2 commissioning** shall have been finished.
- 2. Keep the engine in a shutdown state (no permissives) and turn the engine. Verify all speed signals are input correctly and there are no faults.
- 3. Double check the real engine TDC with the speed sensing TDC & Offset as configured in the IP2.
- 4. Allow the engine to run by setting all permissives to True. Start the engine and observe the IP2 enters Running Mode. Observe the engine keeps running and follows the Duration and Timing inputs/settings.
- 5. Enter On-Line Test Mode and verify all injector outputs can be taken into test mode and can be individually be changed for Duration & Timing.

# **Cylinder Temperature Balancing**

- 1. The **phase 3 commissioning** shall have been finished.
- 2. Verify all cylinder temperature signals are input OK.
- 3. Verify correct temperature sensor connection to cylinder. Enter On-Line Test Mode. For each cylinder, take the duration into manual mode and make a little change. Observe the correct temperature will follow the manual change. Repeat for all cylinders.
- 4. Enable cylinder temperature balancing by setting all permissives to True. Observe correct behavior; that is, all temperature tend to move to each other. Optimize the cylinder temperature balancing by adjusting the Bias Limit, Balancer Rate and Deadband parameters.

# **Chapter 6. Modbus Signals List**

## **Introduction**

This chapter lists the Modbus List with the In-Pulse™ II – Standard Multi Point Driver system parameters which are available for monitoring & control by external systems like SCADA, PLC etc.

The In-Pulse II Modbus is always "slave".

#### **Boolean Writes**

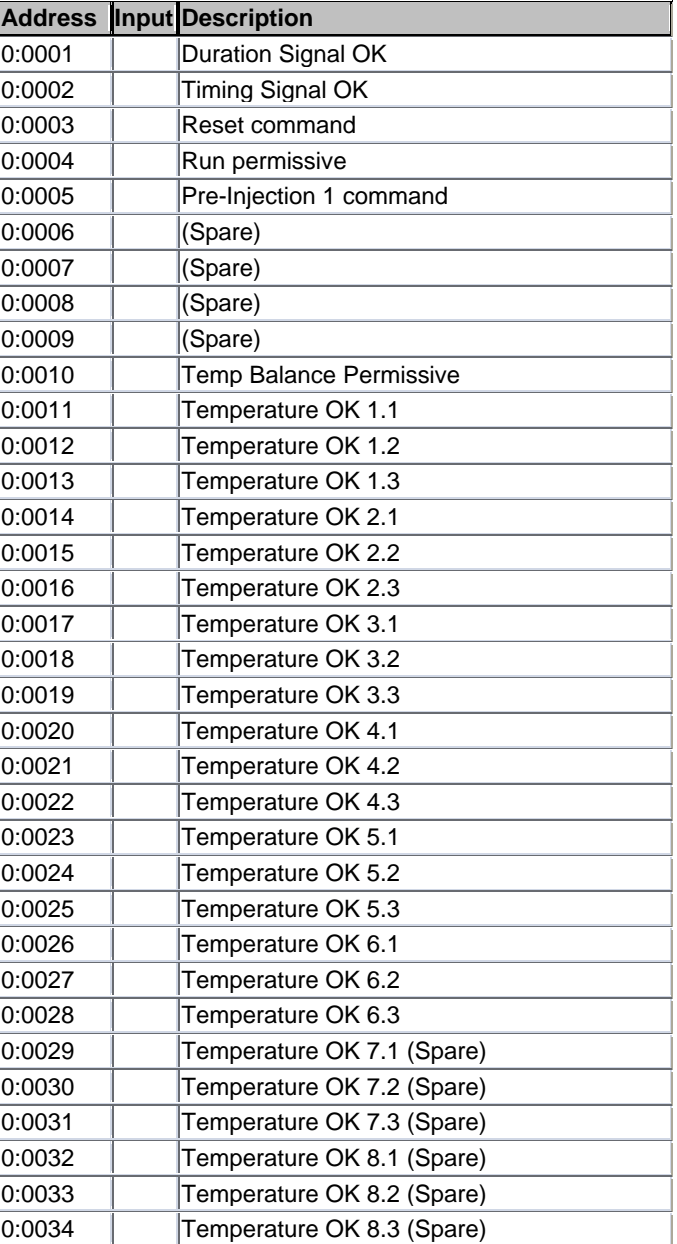

#### **Boolean Reads**

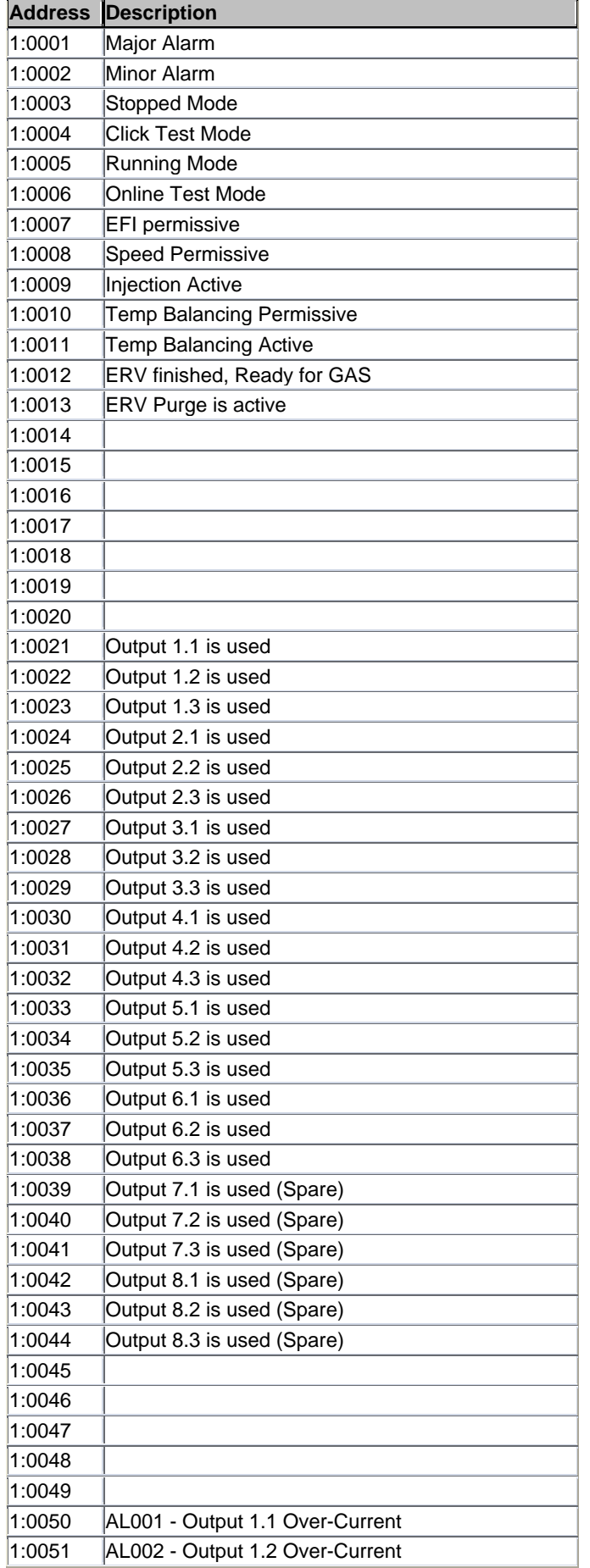

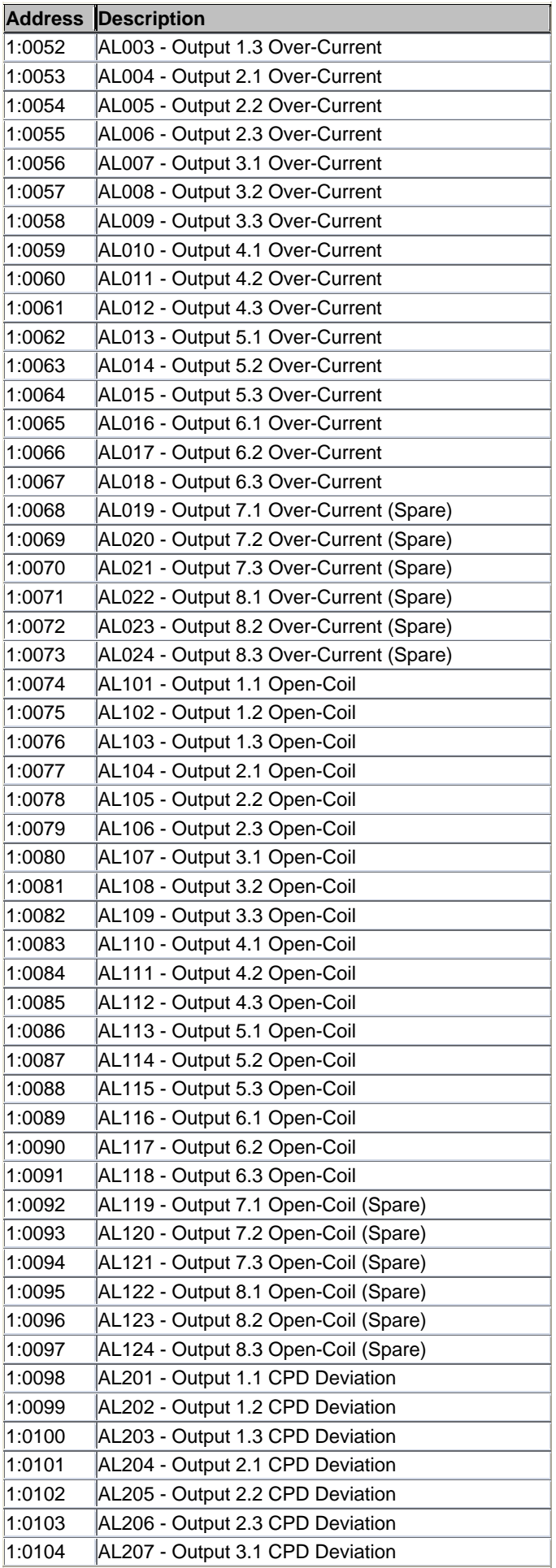

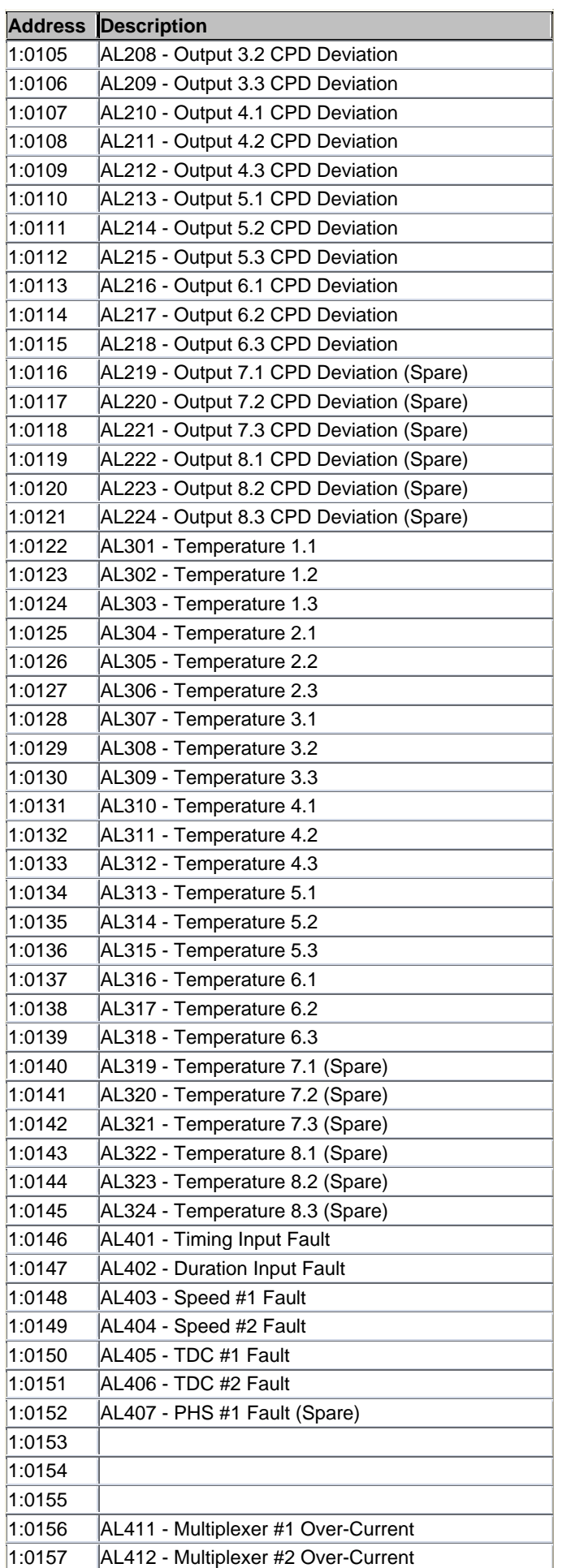

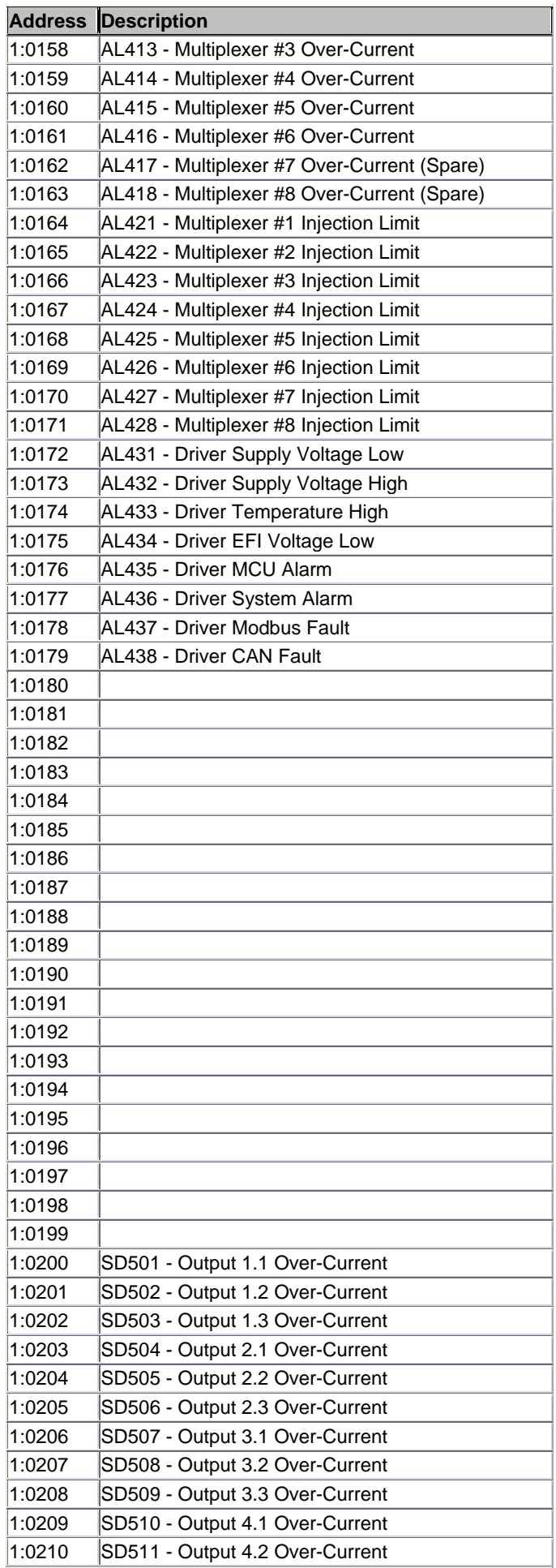

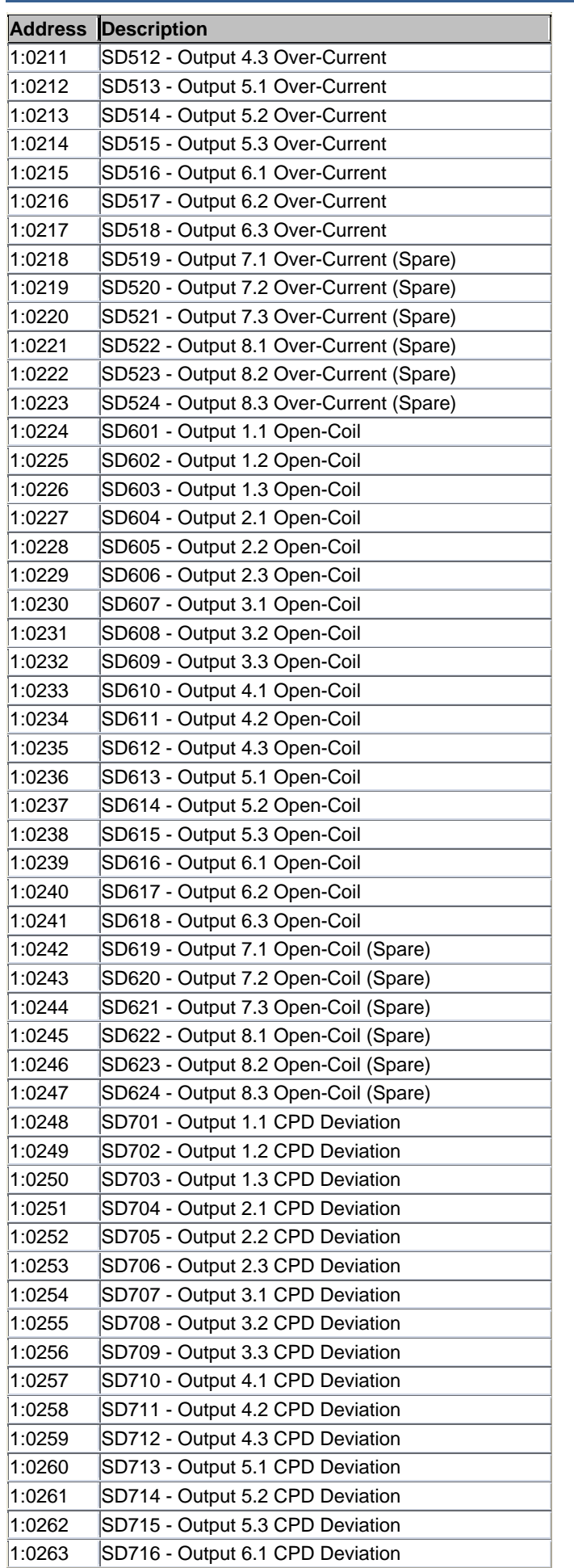

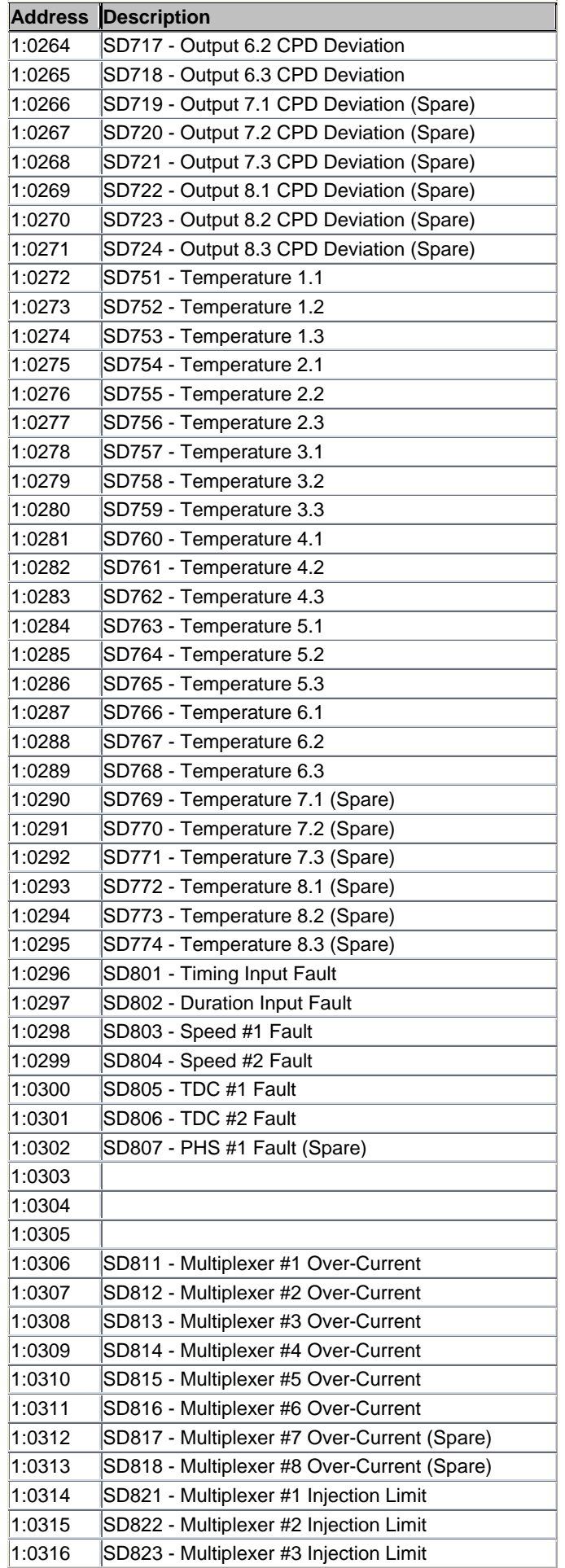

#### **In-Pulse II—Standard Multi-Point Driver Manual 91525 Manual 91525**

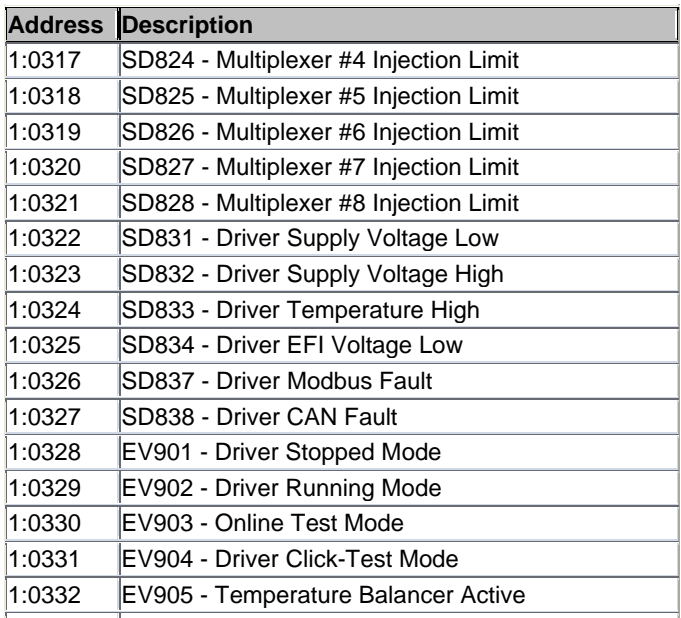

### **Analog Reads**

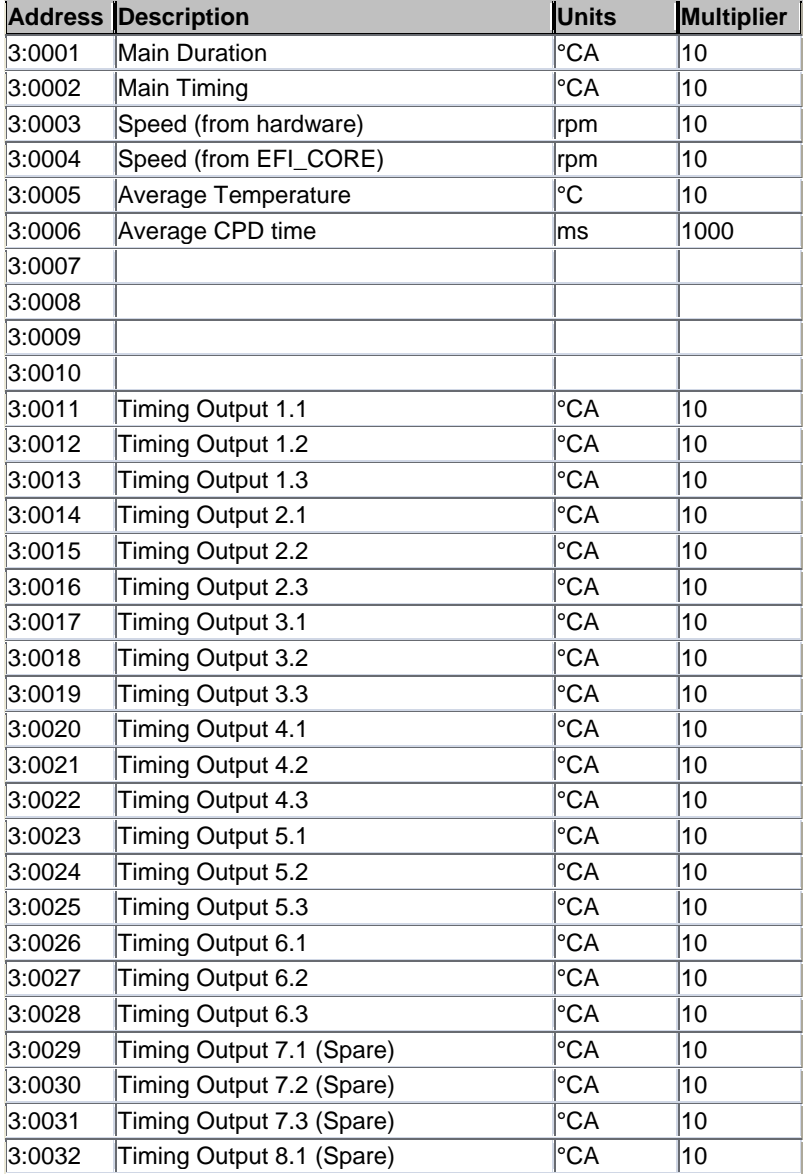

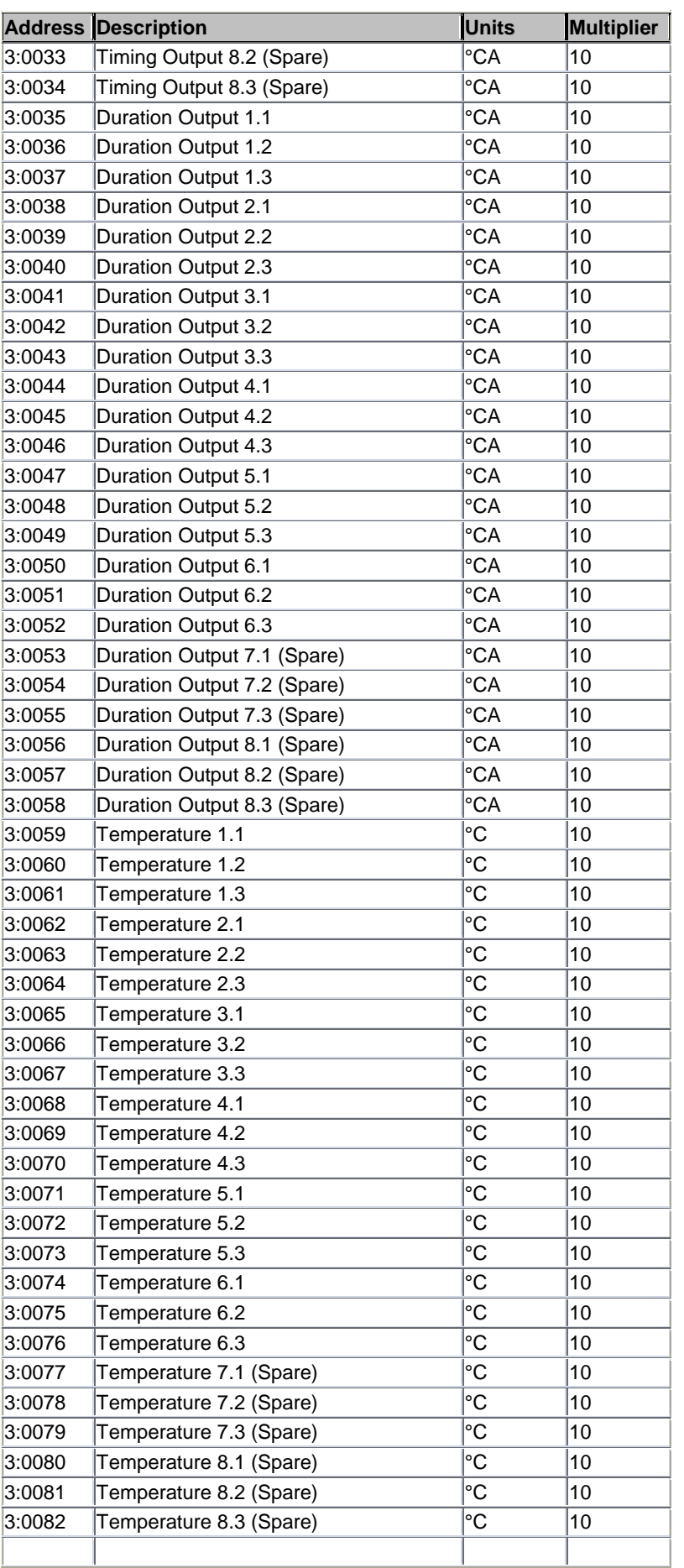

### **Analog Writes**

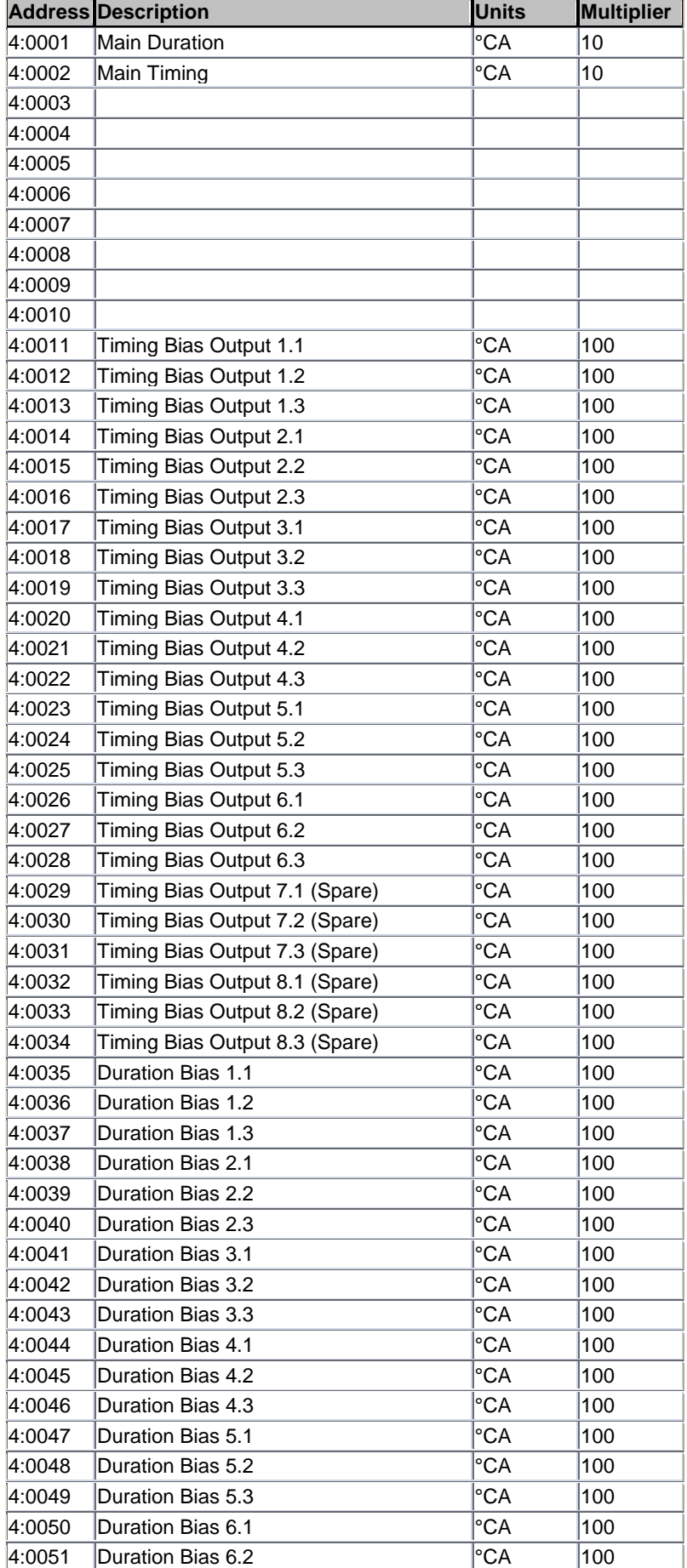

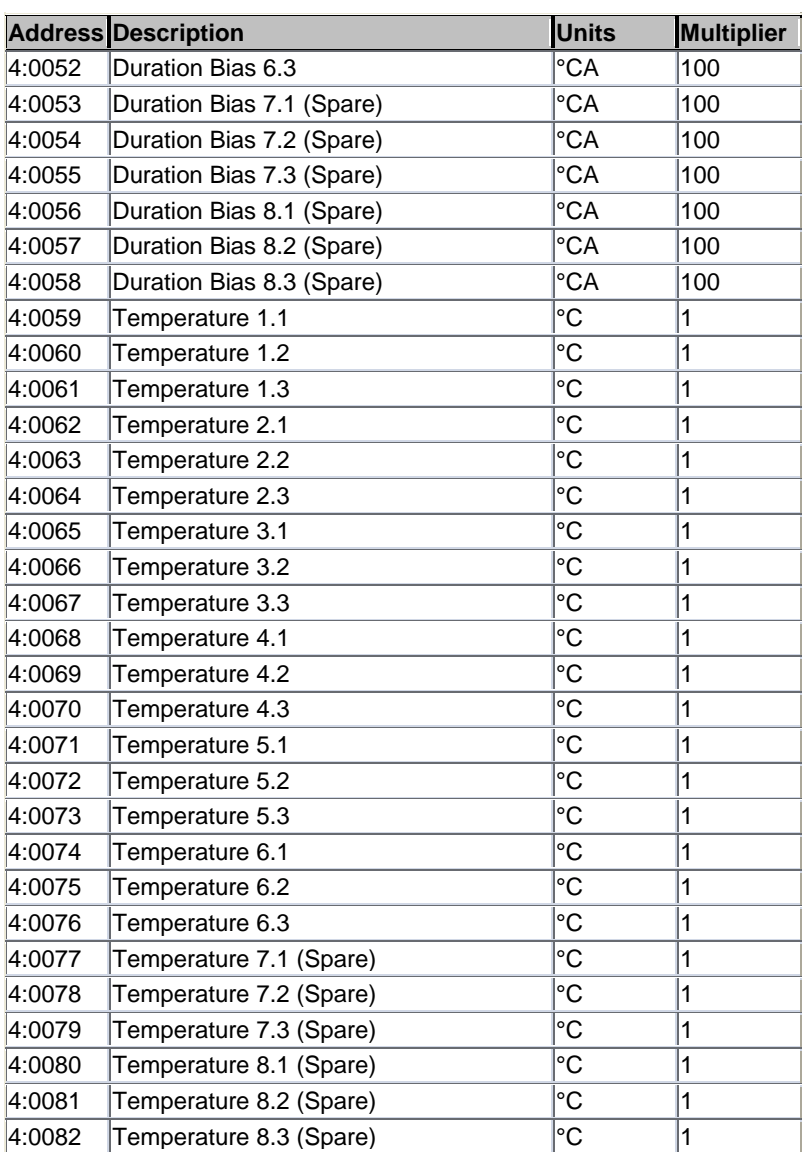

# **Chapter 7. J1939 CAN Signals List**

### **Introduction**

This chapter lists the J1939 CAN PGN/SPN's supported by the In-Pulse™ II – Standard Multi Point Driver system.

The control uses CAN WRITE messages to broadcast parameters, so they are available for monitoring & control by external systems like SCADA, PLC etc.

The control uses CAN READ messages to receive parameters sent from external systems like SCADA, PLC etc.

#### **CAN READ messages (J1939 standard)**

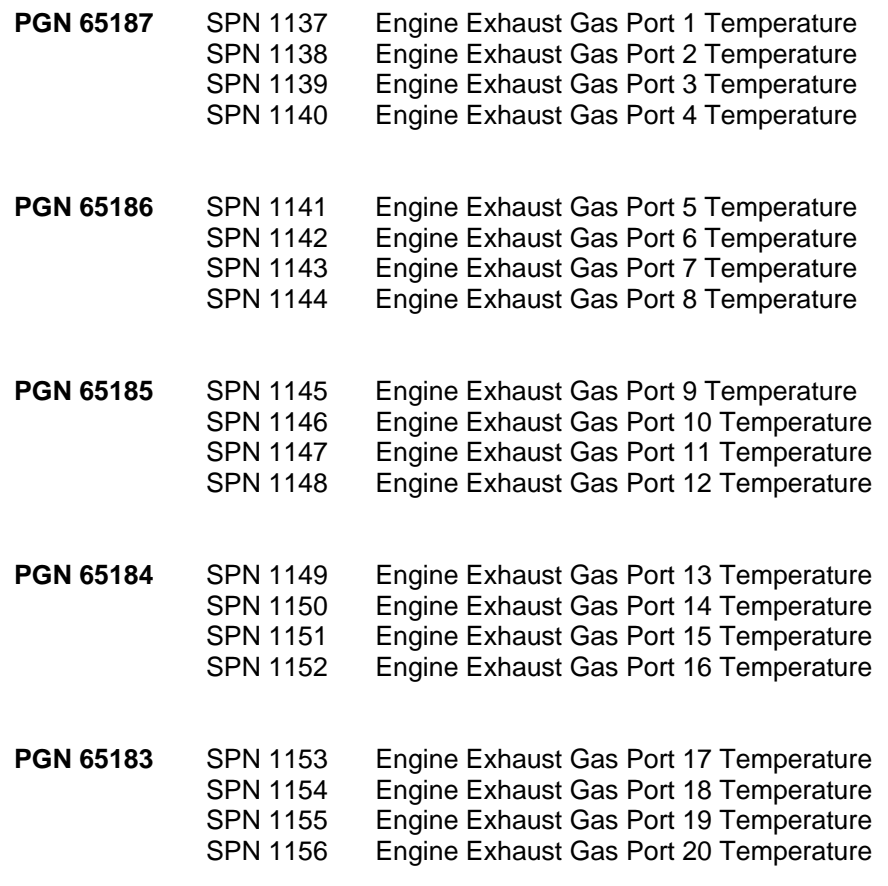

#### **CAN READ messages (J1939 Woodward propriety)**

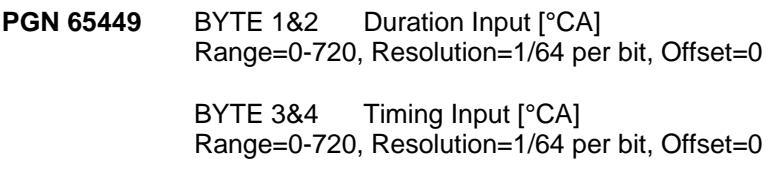

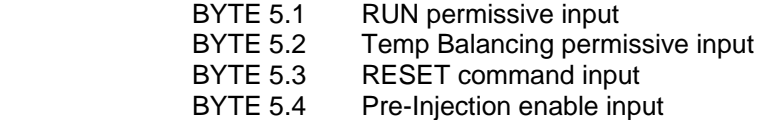

Transmission Rate <= 50ms for all data in this PGN

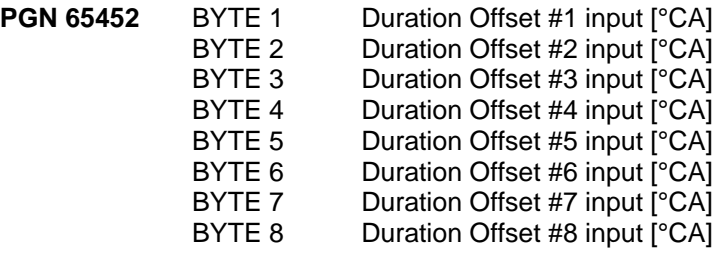

Range=-15.785~15.785, Resolution=1/8 per bit, Offset=-16 Transmission Rate <= 1s for all data in this PGN

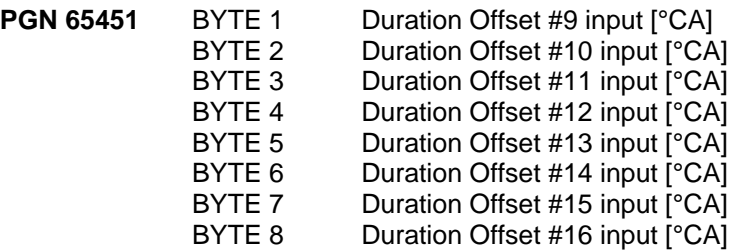

Range=-15.785~15.785, Resolution=1/8 per bit, Offset=-16 Transmission Rate <=1s for all data in this PGN

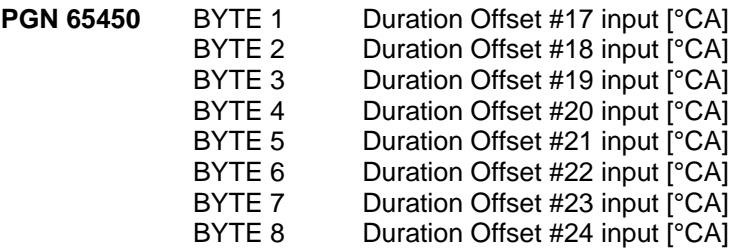

Range=-15.785~15.785, Resolution=1/8 per bit, Offset=-16 Transmission Rate <= 1s for all data in this PGN

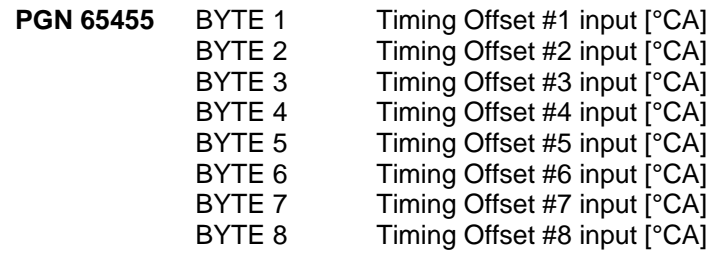

Range=-15.785~15.785, Resolution=1/8 per bit, Offset=-16 Transmission Rate <= 1s for all data in this PGN

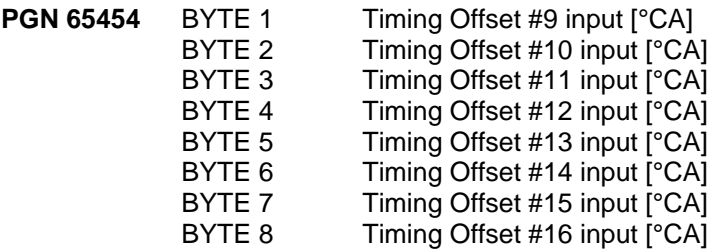

Range=-15.785~15.785, Resolution=1/8 per bit, Offset=-16 Transmission Rate <= 1s for all data in this PGN

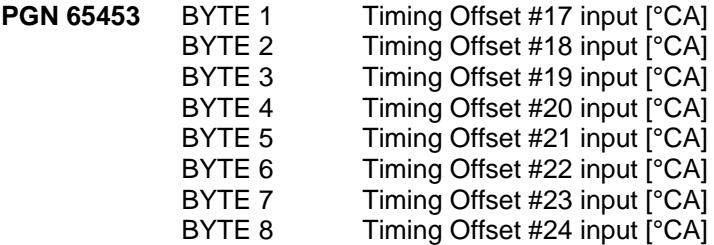

Range=-15.785~15.785, Resolution=1/8 per bit, Offset=-16 Transmission Rate <= 1s for all data in this PGN

### **CAN WRITE messages (J1939 standard)**

PGN 61444 SPN 190 Engine Speed

**PGN 64851** SPN 4151 Engine Exhaust Gas Temperature Average

## **CAN WRITE messages (J1939 Woodward propriety)**

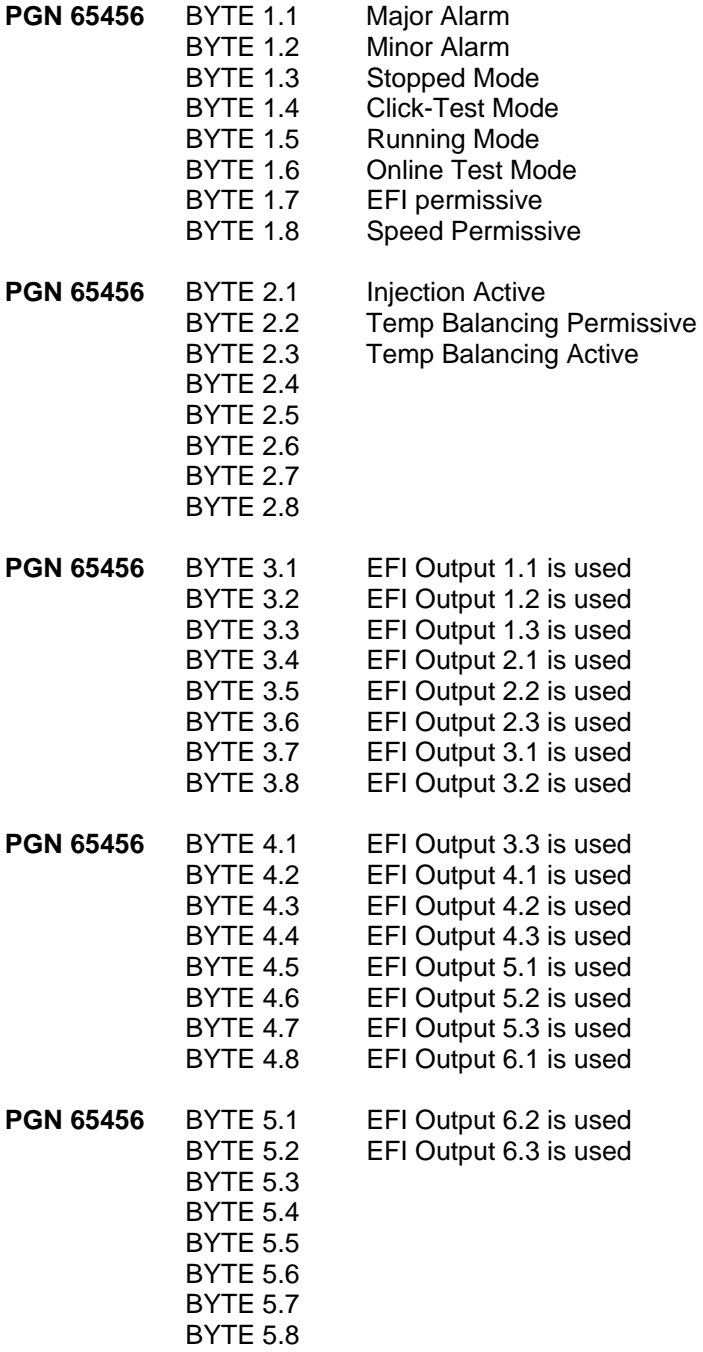

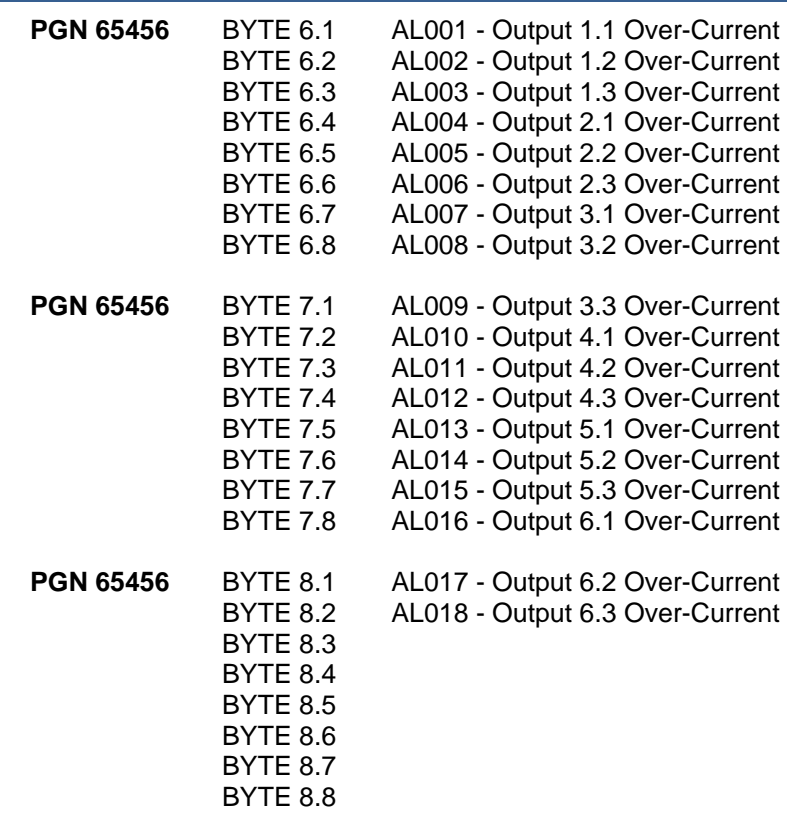

Transmission Rate ~= 160ms for all data in this PGN

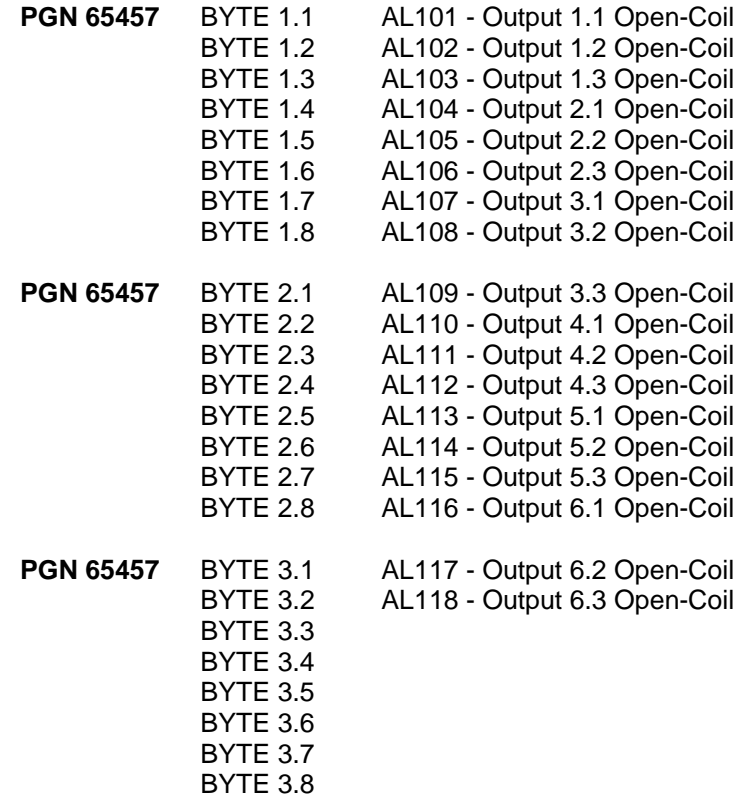

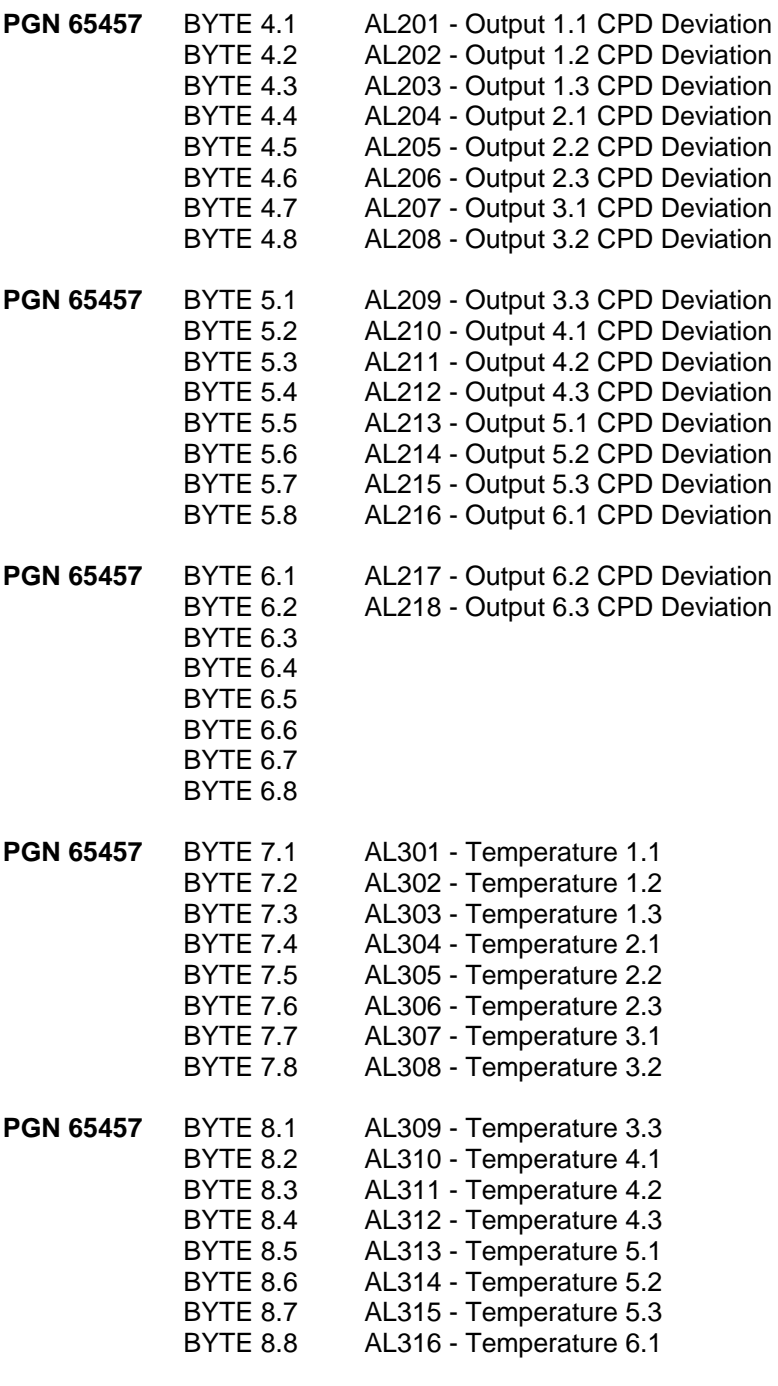

Transmission Rate ~= 160ms for all data in this PGN

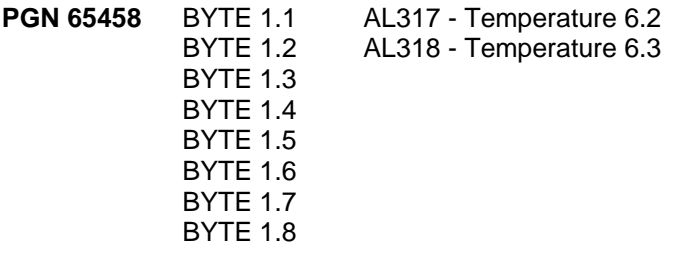

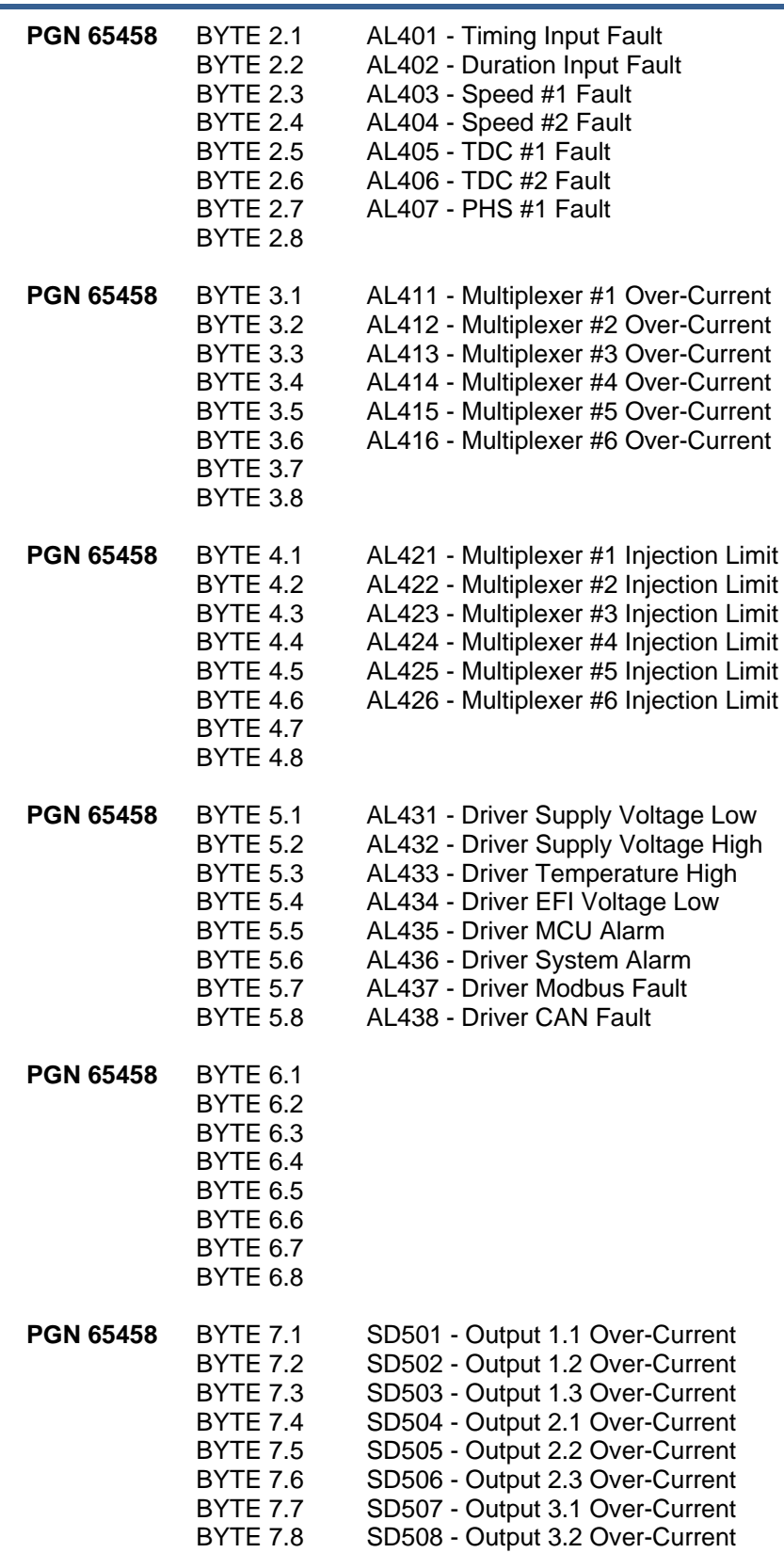

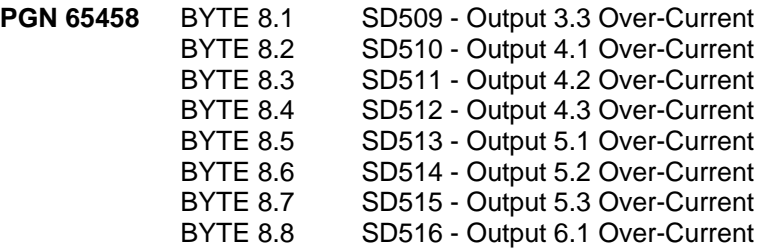

Transmission Rate  $\sim$  = 160ms for all data in this PGN

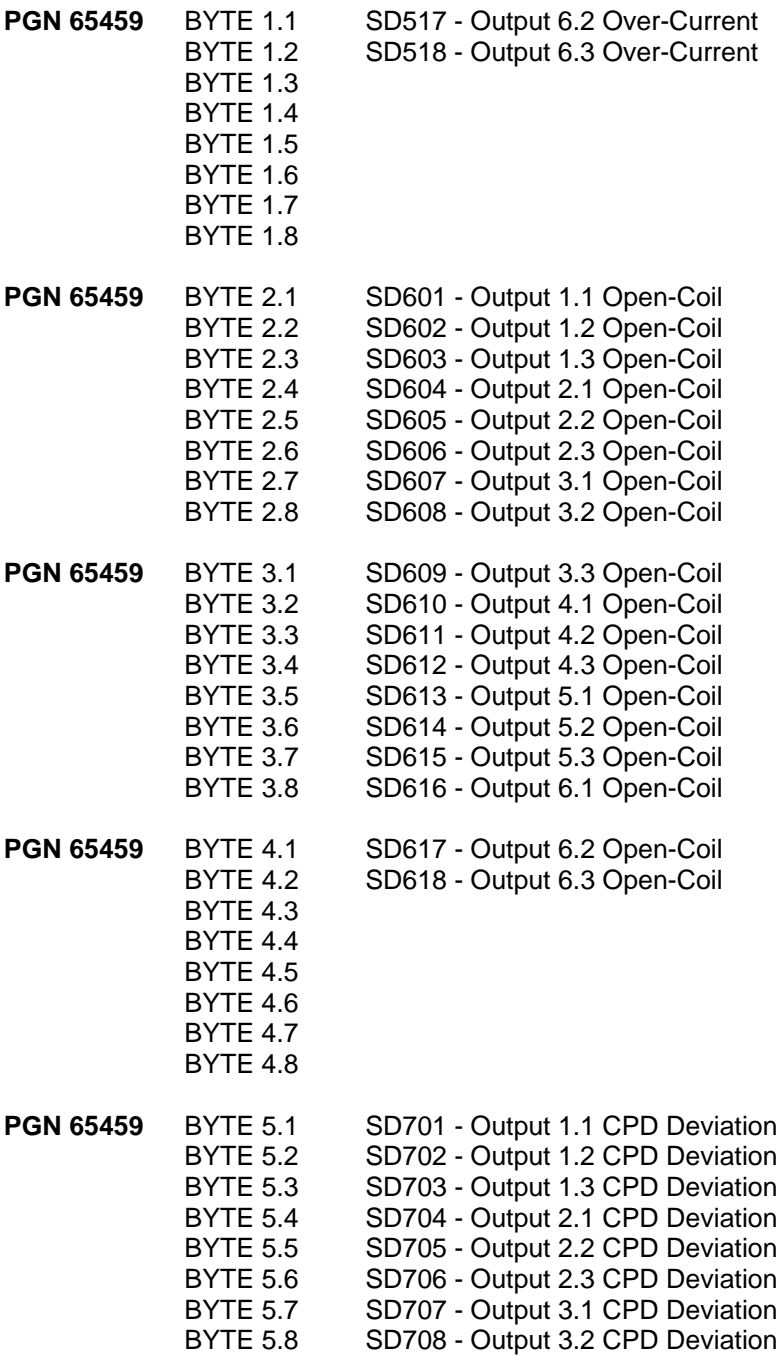

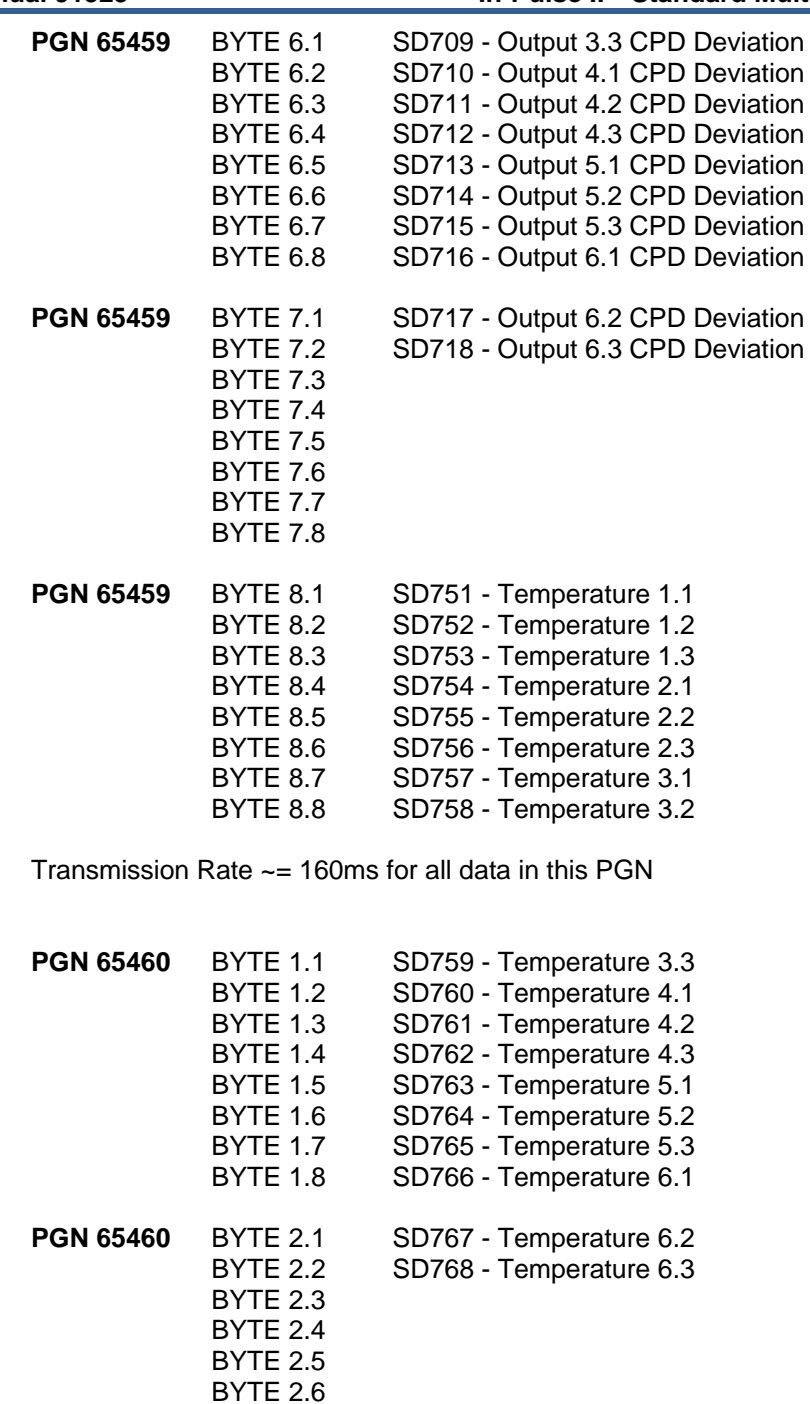

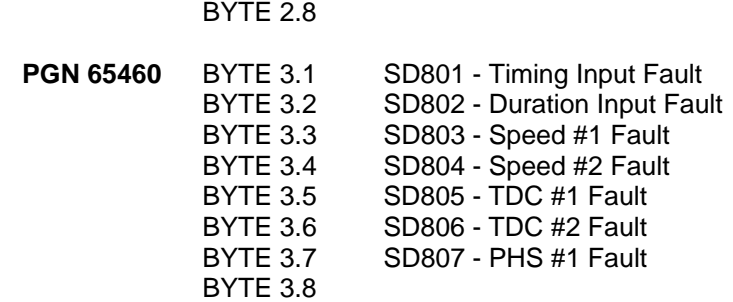

BYTE 2.7

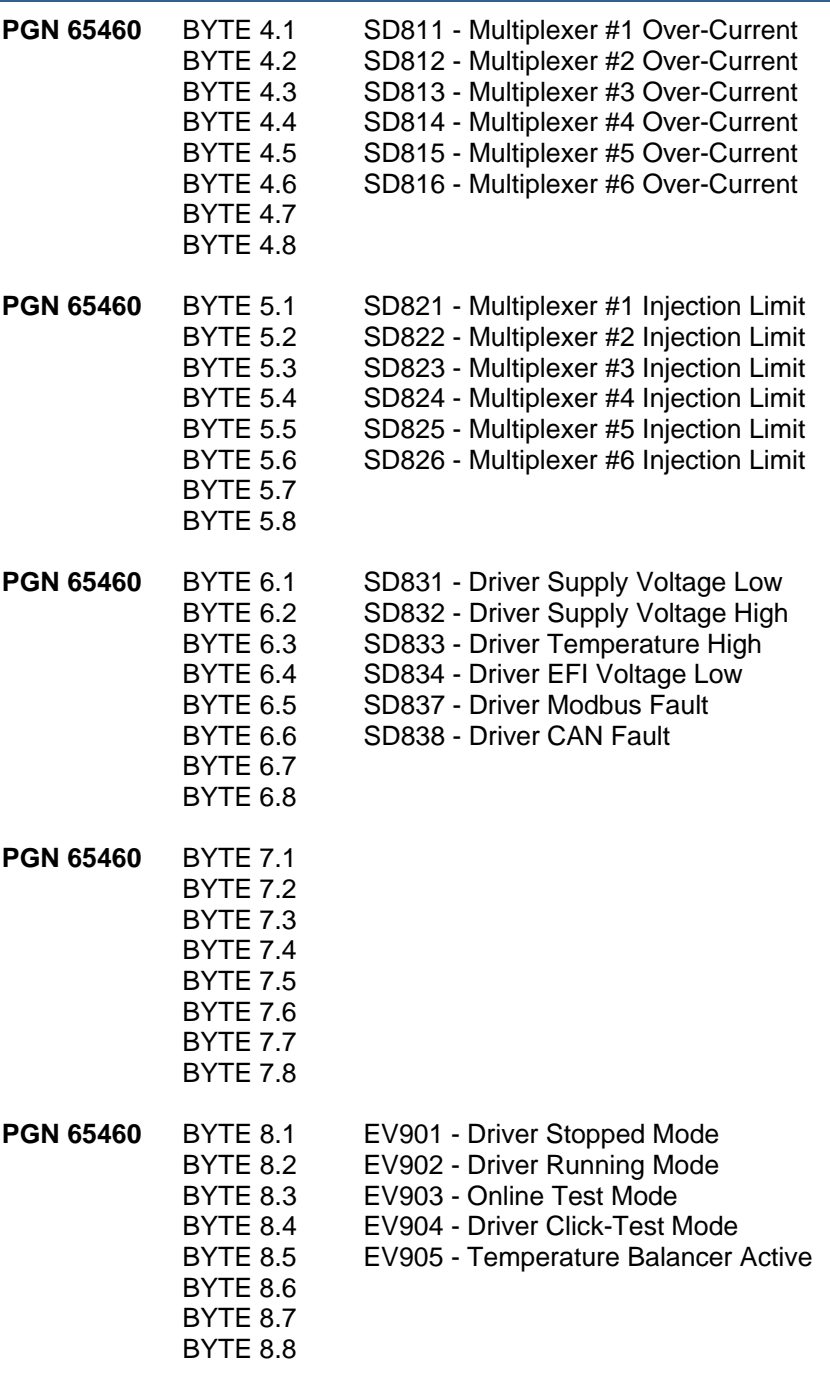

Transmission Rate ~= 160ms for all data in this PGN

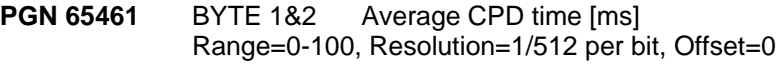

BYTE 3~8

Transmission Rate  $\sim$  = 160 ms for all data in this PGN

# **Chapter 8. Wiring Diagram**

This chapter contains a typical Wiring Diagram for the IP2.

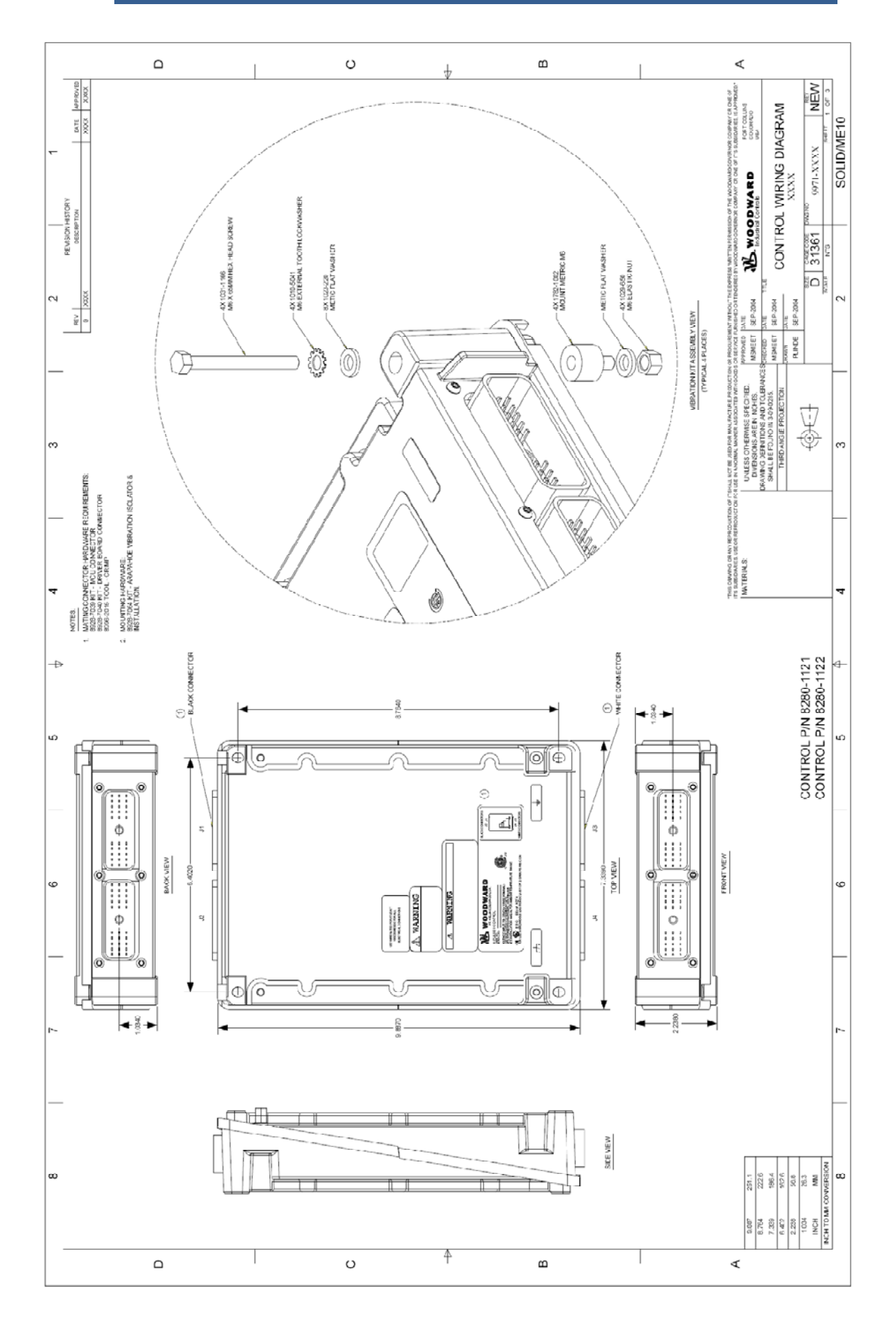

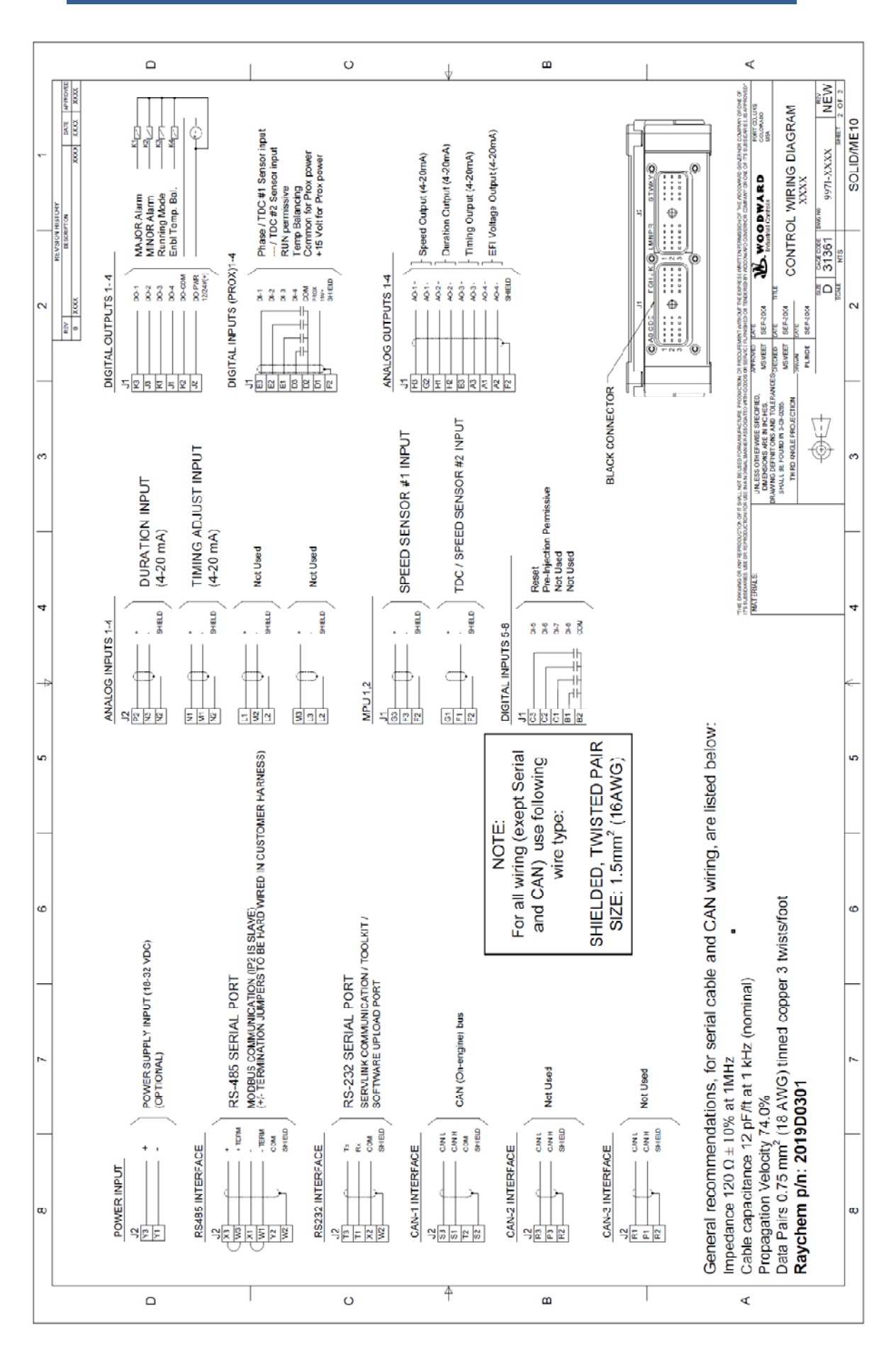

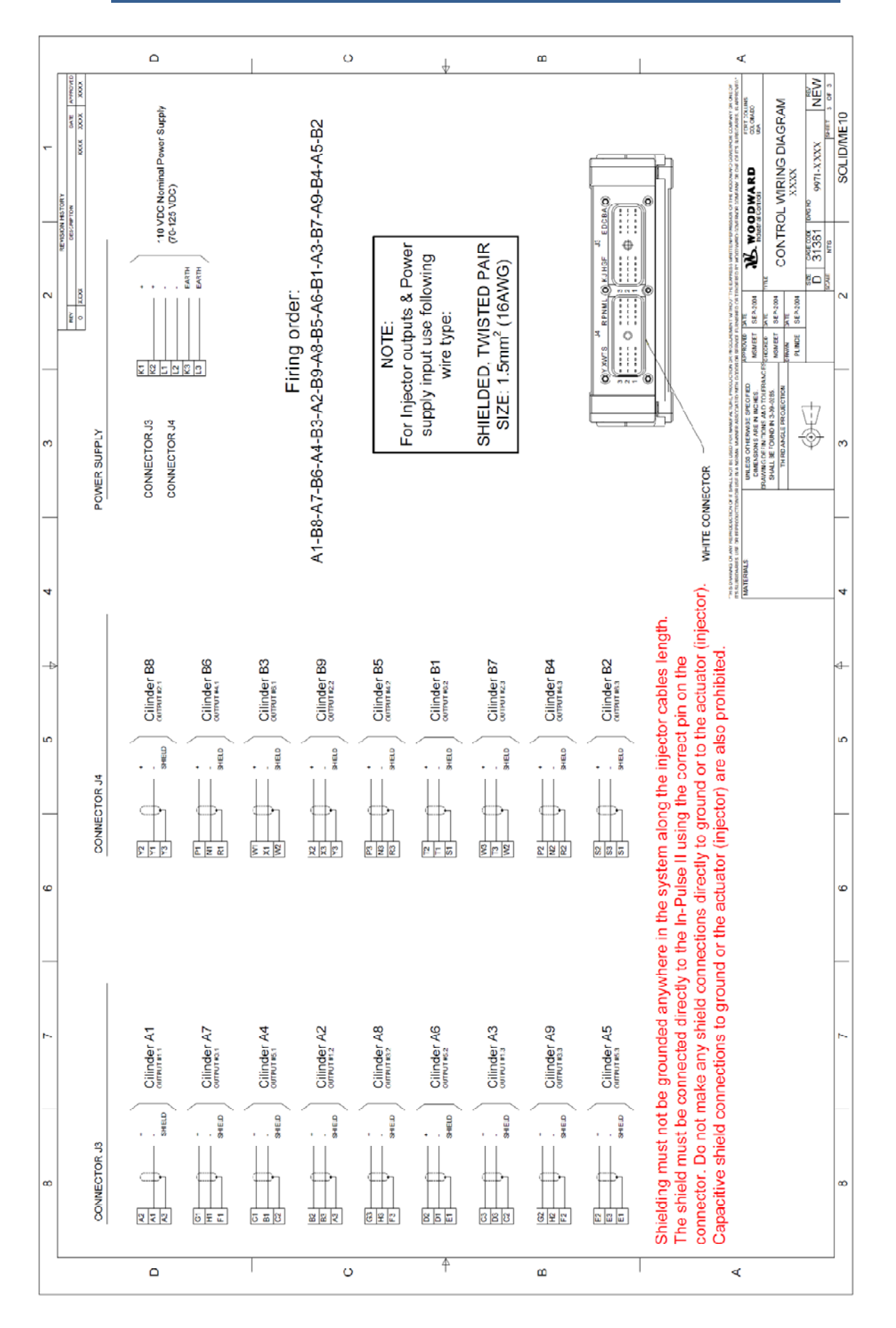

# **Chapter 9. Service Options**

# **Product Service Options**

If you are experiencing problems with the installation, or unsatisfactory performance of a Woodward product, the following options are available:

- Consult the troubleshooting guide in the manual.
- Contact the manufacturer or packager of your system.
- Contact the Woodward Full Service Distributor serving your area.
- Contact Woodward technical assistance (see "How to Contact Woodward" later in this chapter) and discuss your problem. In many cases, your problem can be resolved over the phone. If not, you can select which course of action to pursue based on the available services listed in this chapter.

**OEM and Packager Support:** Many Woodward controls and control devices are installed into the equipment system and programmed by an Original Equipment Manufacturer (OEM) or Equipment Packager at their factory. In some cases, the programming is password-protected by the OEM or packager, and they are the best source for product service and support. Warranty service for Woodward products shipped with an equipment system should also be handled through the OEM or Packager. Please review your equipment system documentation for details.

**Woodward Business Partner Support:** Woodward works with and supports a global network of independent business partners whose mission is to serve the users of Woodward controls, as described here:

- A **Full Service Distributor** has the primary responsibility for sales, service, system integration solutions, technical desk support, and aftermarket marketing of standard Woodward products within a specific geographic area and market segment.
- An **Authorized Independent Service Facility (AISF)** provides authorized service that includes repairs, repair parts, and warranty service on Woodward's behalf. Service (not new unit sales) is an AISF's primary mission.
- A **Recognized Engine Retrofitter (RER)** is an independent company that does retrofits and upgrades on reciprocating gas engines and dual-fuel conversions, and can provide the full line of Woodward systems and components for the retrofits and overhauls, emission compliance upgrades, long term service contracts, emergency repairs, etc.
- A **Recognized Turbine Retrofitter (RTR)** is an independent company that does both steam and gas turbine control retrofits and upgrades globally, and can provide the full line of Woodward systems and components for the retrofits and overhauls, long term service contracts, emergency repairs, etc.

A current list of Woodward Business Partners is available by searching on "*25225*" or "*worldwide directory*" at: **www.woodward.com/searchpublications.aspx**

### **Woodward Factory Servicing Options**

The following factory options for servicing Woodward products are available through your local Full-Service Distributor or the OEM or Packager of the equipment system, based on the standard Woodward Product and Service Warranty (5-01-1205) that is in effect at the time the product is originally shipped from Woodward or a service is performed:

- Replacement/Exchange (24-hour service)
- Flat Rate Repair
- Flat Rate Remanufacture

**Replacement/Exchange:** Replacement/Exchange is a premium program designed for the user who is in need of immediate service. It allows you to request and receive a like-new replacement unit in minimum time (usually within 24 hours of the request), providing a suitable unit is available at the time of the request, thereby minimizing costly downtime. This is a flat-rate program and includes the full standard Woodward product warranty (Woodward Product and Service Warranty 5-01-1205).

This option allows you to call your Full-Service Distributor in the event of an unexpected outage, or in advance of a scheduled outage, to request a replacement control unit. If the unit is available at the time of the call, it can usually be shipped out within 24 hours. You replace your field control unit with the like-new replacement and return the field unit to the Full-Service Distributor.

Charges for the Replacement/Exchange service are based on a flat rate plus shipping expenses. You are invoiced the flat rate replacement/exchange charge plus a core charge at the time the replacement unit is shipped. If the core (field unit) is returned within 60 days, a credit for the core charge will be issued.

**Flat Rate Repair:** Flat Rate Repair is available for the majority of standard products in the field. This program offers you repair service for your products with the advantage of knowing in advance what the cost will be. All repair work carries the standard Woodward service warranty (Woodward Product and Service Warranty 5-01-1205) on replaced parts and labor.

**Flat Rate Remanufacture:** Flat Rate Remanufacture is very similar to the Flat Rate Repair option with the exception that the unit will be returned to you in "like-new" condition and carry with it the full standard Woodward product warranty (Woodward Product and Service Warranty 5-01-1205). This option is applicable to mechanical products only.

### **Returning Equipment for Repair**

If a control (or any part of an electronic control) is to be returned for repair, please contact your Full-Service Distributor in advance to obtain Return Authorization and shipping instructions.

When shipping the item(s), attach a tag with the following information:

- return authorization number;
- name and location where the control is installed;
- name and phone number of contact person;
- complete Woodward part number(s) and serial number(s);
- description of the problem;
- instructions describing the desired type of repair.
*NOTICE* 

#### **Packing a Control**

Use the following materials when returning a complete control:

- protective caps on any connectors;
- antistatic protective bags on all electronic modules;
- packing materials that will not damage the surface of the unit;
- at least 100 mm (4 inches) of tightly packed, industry-approved packing material;
- a packing carton with double walls;
- a strong tape around the outside of the carton for increased strength.

**To prevent damage to electronic components caused by improper handling, read and observe the precautions in Woodward manual 82715,** *Guide for Handling and Protection of Electronic Controls, Printed Circuit Boards, and Modules***.** 

# **Replacement Parts**

When ordering replacement parts for controls, include the following information:

- the part number(s) (XXXX-XXXX) that is on the enclosure nameplate;
- the unit serial number, which is also on the nameplate.

# **Engineering Services**

Woodward offers various Engineering Services for our products. For these services, you can contact us by telephone, by email, or through the Woodward website.

- Technical Support
- Product Training
- Field Service

**Technical Support** is available from your equipment system supplier, your local Full-Service Distributor, or from many of Woodward's worldwide locations, depending upon the product and application. This service can assist you with technical questions or problem solving during the normal business hours of the Woodward location you contact. Emergency assistance is also available during non-business hours by phoning Woodward and stating the urgency of your problem.

**Product Training** is available as standard classes at many of our worldwide locations. We also offer customized classes, which can be tailored to your needs and can be held at one of our locations or at your site. This training, conducted by experienced personnel, will assure that you will be able to maintain system reliability and availability.

**Field Service** engineering on-site support is available, depending on the product and location, from many of our worldwide locations or from one of our Full-Service Distributors. The field engineers are experienced both on Woodward products as well as on much of the non-Woodward equipment with which our products interface.

For information on these services, please contact us via telephone, email us, or use our website: **www.woodward.com**.

#### **How to Contact Woodward**

For assistance, call one of the following Woodward facilities to obtain the address and phone number of the facility nearest your location where you will be able to get information and service.

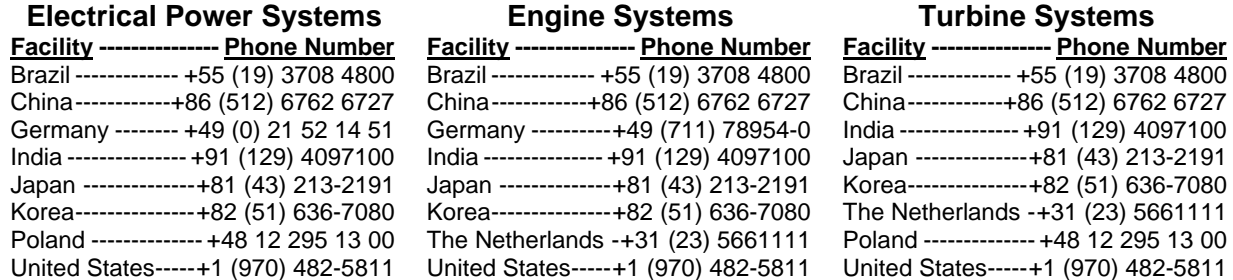

You can also contact the Woodward Customer Service Department or consult our worldwide directory (search on "*25225*" or "*worldwide directory*" at: **www.woodward.com/searchpublications.aspx**) for the name of your nearest Woodward distributor or service facility.

### **Technical Assistance**

If you need to telephone for technical assistance, you will need to provide the following information. Please write it down here before phoning:

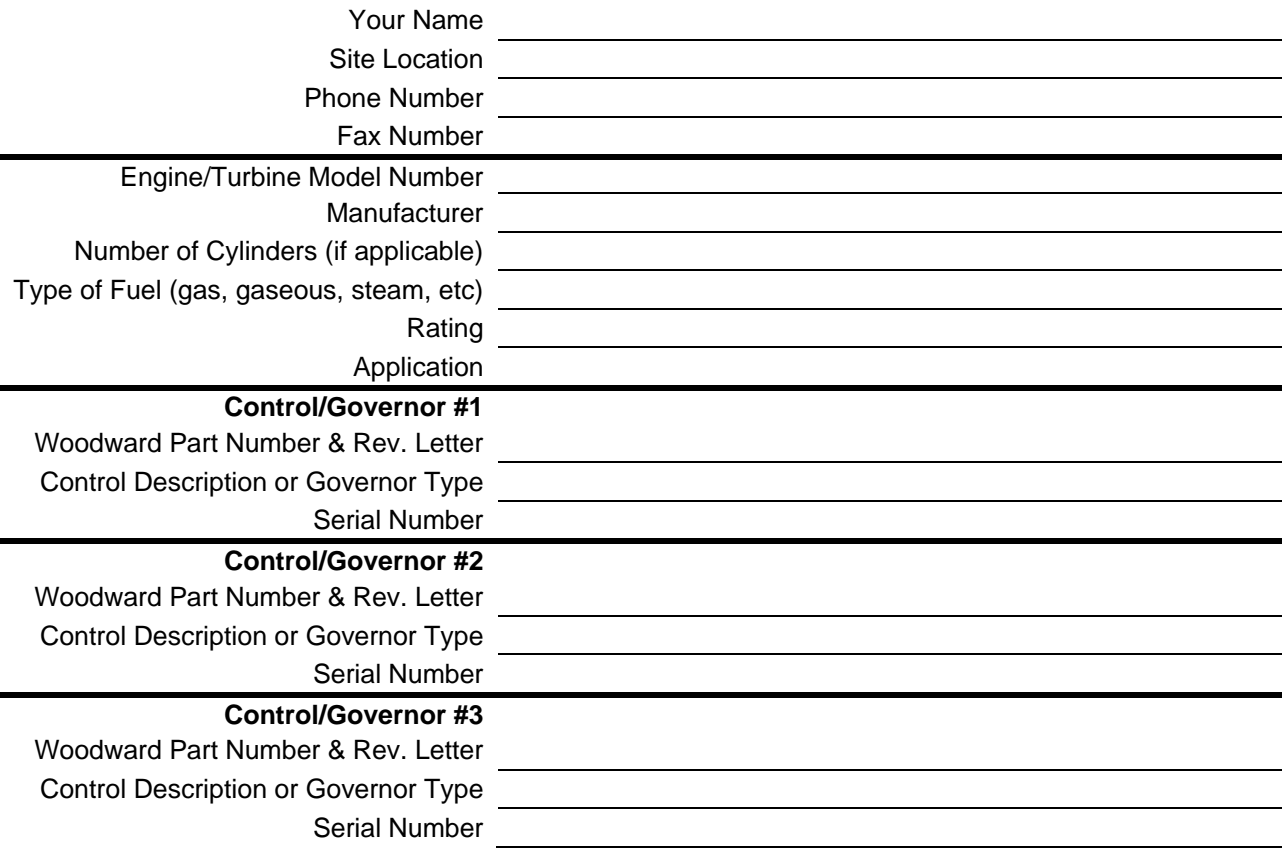

*If you have an electronic or programmable control, please have the adjustment setting positions or the menu settings written down and with you at the time of the call.* 

**We appreciate your comments about the content of our publications.** 

**Send comments to: icinfo@woodward.com**

**Please reference publication 91525A.**

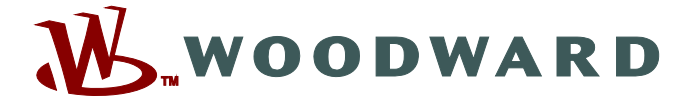

PO Box 1519, Fort Collins CO 80522-1519, USA 1000 East Drake Road, Fort Collins CO 80525, USA Phone +1 (970) 482-5811 • Fax +1 (970) 498-3058

**Email and Website—www.woodward.com**

**Woodward has company-owned plants, subsidiaries, and branches, as well as authorized distributors and other authorized service and sales facilities throughout the world.**

**Complete address / phone / fax / email information for all locations is available on our website.**